# **МІНІСТЕРСТВО ОСВІТИ І НАУКИ УКРАЇНИ МАРІУПОЛЬСЬКИЙ ДЕРЖАВНИЙ УНІВЕРСИТЕТ**

# **Кафедра математичних методів та системного аналізу**

# **КОМПЛЕКС НАВЧАЛЬНО-МЕТОДИЧНОГО ЗАБЕЗПЕЧЕННЯ НАВЧАЛЬНОЇ ДИСЦИПЛІНИ**

# **«СУЧАСНІ ІНФОРМАЦІЙНО-КОМУНІКАЦІЙНІ ТЕХНОЛОГІЇ»**

# для спеціальності 073 Менеджмент (освітня програма **«Менеджмент. Управління закладом загальної середньої освіти»**) **ОСВІТНІЙ СТУПІНЬ «МАГІСТР»**

Автори: кандидат пед. наук, доцент Тимофєєва І.Б.

Затверджено на засіданні кафедри протокол № 1 від «27» серпня 2020 р.

# **ЗМІСТ КОМПЛЕКС НАВЧАЛЬНО-МЕТОДИЧНОГО ЗАБЕЗПЕЧЕННЯ НАВЧАЛЬНОЇ ДИСЦИПЛІНИ**

# **«СУЧАСНІ ІНФОРМАЦІЙНО-КОМУНІКАЦІЙНІ ТЕХНОЛОГІЇ»**

- 1. Робоча програма навчальної дисципліни;
- 2. Навчальний контент;
- 3. Методичні рекомендації до проведення практичних (семінарських) занять, завдання для лабораторних робіт;
- 4. Дидактичне забезпечення самостійної роботи;
- 5. Засоби діагностики навчальних досягнень студентів;
- 6. Перелік навчально-методичних посібників, технічних засобів навчання тощо; 8. Інформаційні матеріали бібліотеки по забезпеченню навчальними підручниками (посібниками) з дисципліни.

# **МАРІУПОЛЬСЬКИЙ ДЕРЖАВНИЙ УНІВЕРСИТЕТ**

Кафедра иатематичних методів та системного аналізу\_

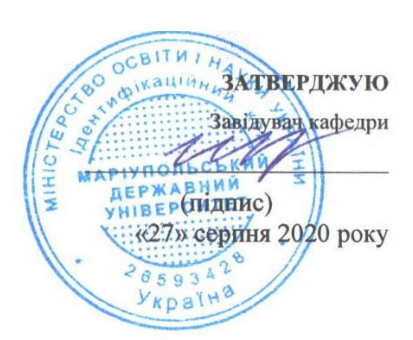

# **РОБОЧА ПРОГРАМА НАВЧАЛЬНОЇ ДИСЦИПЛІНИ**

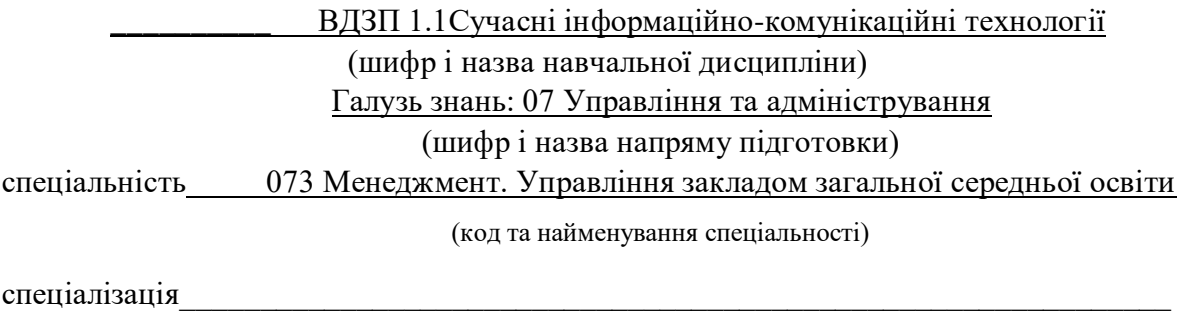

(назва спеціалізації)

факультет іноземних мов

**Освітній ступінь «Магістр»**

2020-2021 рік

Робоча програма Сучасні інформаційно комунікаційні технології для студентів (назва навчальної дисципліни)

ОС «Магістр» спеціальністю 073 Менеджмент освітньопрофесійна програма «Менеджмент. Управління закладом загальної середньої освіти»). 2020 р. 16 с.

Розробники:

Тимофєєва Ірина Борисівна, кандидат пед. наук, доцент кафедри математичних методів та системного

аналізу\_\_\_\_

(вказати авторів, їхні посади, наукові ступені та вчені звання)

Робоча програма затверджена на засіданні кафедри математичних методів та системного аналізу\_\_\_\_\_\_\_\_\_\_\_\_\_\_\_\_\_\_\_\_\_\_

Протокол від "27" серпня 2020 року, № 1

Завідувач кафедри математичних методів та системного аналізу\_

\_\_\_\_\_\_\_\_\_\_\_\_\_\_\_\_\_\_\_\_\_\_\_ (Шабельник Т.В.) (підпис) (прізвище та ініціали)

**©**Тимофєєва І.Б, 2020 рік

# **1. Опис навчальної дисципліни**

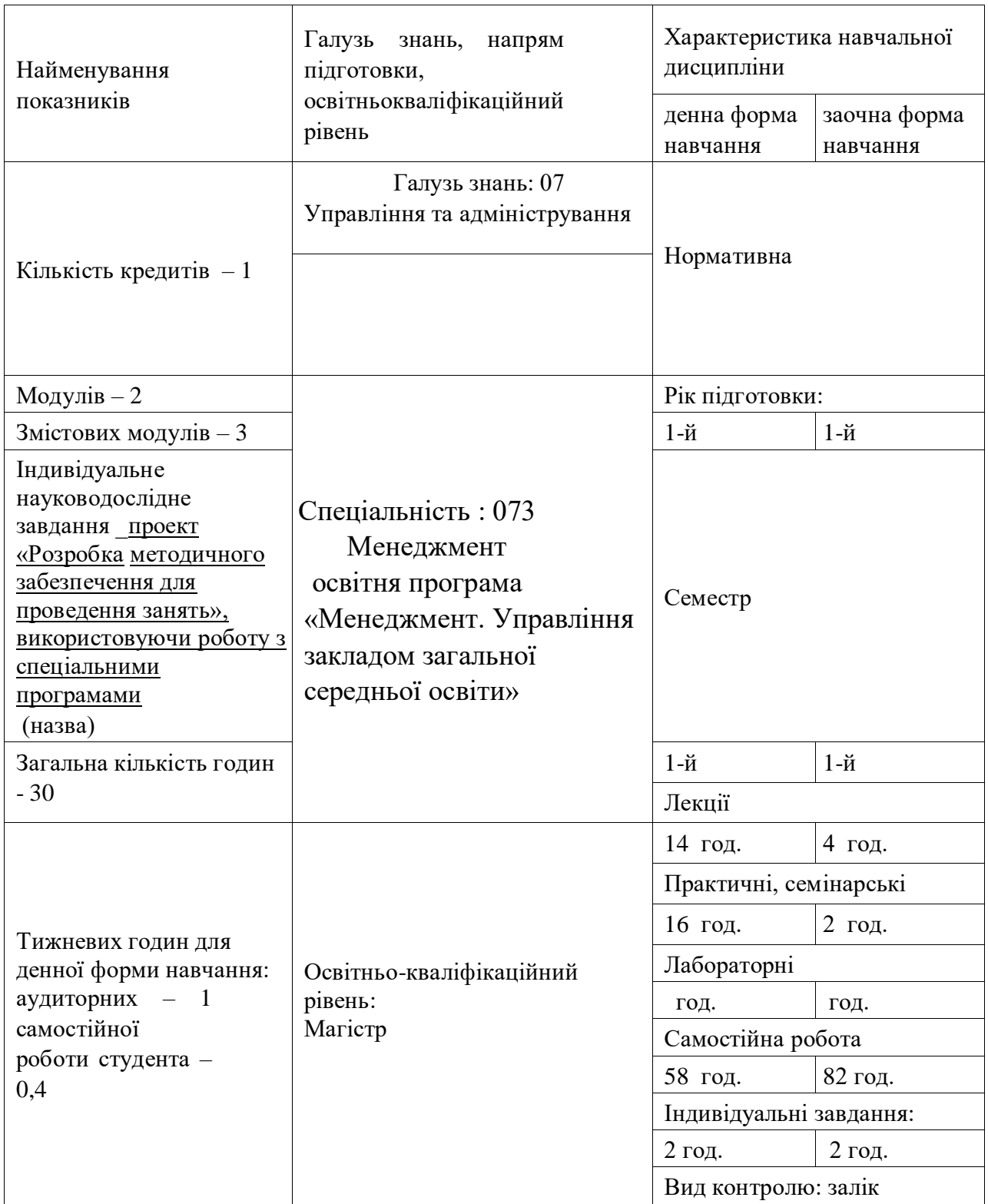

Примітка:

Співвідношення кількості годин аудиторних занять до самостійної і індивідуальної роботи становить:

для денної форми навчання – 36% : 44% для заочної форми навчання – 20% : 80%

# **2. Мета та завдання навчальної дисципліни**

**Мета***:* ознайомлення студентів з теоретичною базою знань у сфері сучасних інформаційних технологій, підготувати до практичного застосування сучасних інформаційно-комунікаційних технологій (СІКТ) в освіті та при розв'язання практичних задач у навчанні, майбутній професійній діяльності, розвиток мотивації студентів до професійного самовдосконалення в аспекті основних завдань курсу.

- **Завдання:** 1) підготувати до вирішення питань науково-дослідного характеру до застосування СІКТ;
- 2)поглиблення загальнотеоретичних і методичних знань з використання
- СІКТ на предметах освітньої галузі "Педагогічна освіта";
- 3)для виконання управлінських і педагогічних функцій спеціалістів за допомогою інформаційних технологій, розвивати, та формувати навички практичного застосування мультимедійних навчальних засобів, користування комп'ютерною технікою та мультимедійними освітніми ресурсами, раціонального їх застосування в майбутній професійній діяльності;
- 4)удосконалювати вміння активно працювати в інформаційно-комунікаційному педагогічному середовищі.

# **Відповідно ОПП дисципліна «Організація початкової освіти» сприяє досягненню таких навчальних результатів:**

![](_page_5_Picture_166.jpeg)

# **Відповідно ОПП дисципліна «Організація початкової освіти» як навчальна дисципліна забезпечує формування та розвиток таких компетентностей:**

![](_page_5_Picture_167.jpeg)

![](_page_6_Picture_194.jpeg)

### **3. Програма навчальної дисципліни**

**Змістовий модуль І Сучасні інформаційно-комунікаційні технології (СІКТ) в освіті та інформаційні можливості Microsoft Office System** 

**Тема №1. Поняття сучасних інформаційних технологій** 

*Поняття про інформаційні технології.* Еволюція інформаційних технологій. Етапи розвитку інформаційних технологій. Архітектура сучасного ПК.

*Інформаційні технології в розвитку навчання:* сутність та особливості впровадження. Національна доктрина розвитку освіти та інформаційних технологій. Інформатизація суспільства.

*Дидактичні принципи в умовах традиційного і комп'ютерного навчання.*  Навчальний потік інформації. Урахування індивідуальних та вікових особливостей дітей дошкільного віку навчання для комп'ютерного навчання.

*Принципи побудови та експлуатації електронних підручників.* Поняття про електроні підручники. Організація діалогу людина-комп'ютер. Перспективи розвитку інформаційних технологій в освіті та науці.

*Виникнення та етапи становлення інформаційних технологій.* Суспільство та інформація. Сутність створення інформаційного суспільства. Поняття інформації, її види. Кількісні та якісні характеристики інформації. Точки зору на поняття інформації. Види ієрархії інформації.

*Інформаційні процеси та системи.* Поняття про інформаційні процеси та системи. Одержання та зберігання (накопичення) інформації. Форми та засоби передавання інформації. Побудова систем з використанням інформаційних технологій.

*Методологія використання інформаційної технології.* Централізована обробка інформації.

*Комп'ютерні технології навчання:* сутність та особливості впровадження. Національна доктрина розвитку освіти та інформаційні технології.

*Базові інформаційні технології.* Мультимедіа технології. Основні характерні особливості. Багатокомпонентне мультимедіа-середовище. Геоінформаційні технології. Призначення цих технологій. Характеристика сучасних вітчизняних та закордонних ГІС. Технологія захисту інформації. Види інформаційних погроз. Спеціальні засоби захисту інформації. Три рівня захисту від комп'ютерних вірусів.

*Телекомунікаційні технології.* Різновиди архітектури комп'ютерних мереж. Моделі архітектури «клієнт - сервер». Особливості даної моделі. Архітектура «клієнт сервер», яка основана на Web-технології. Основні компоненти Інтернету.

*Інструментальна база інформаційних технологій.* Програмні засоби інформаційних технологій. Технічні засоби інформаційних технологій. Методичні засоби інформаційних технологій. Базові програмні засоби. Напрямки розвитку операційних систем. Розповсюджені апаратні засоби інформаційних технологій.

### **Тема 2 Інформаційні можливості MS Word**

*Створення, збереження та редагування документів.* Створення нового документу (пустого і за допомогою майстру). Відкриття існуючого документу (нещодавно використаного файлу, файлів інших форматів). Збереження документу. Засоби для перегляду документу на екрані. Основні засоби редагування (виділення тексту: пересунення і Копіювання фрагменту документу, відміна результатів редагування). Вставка об'єктів за допомогою *Автотексту*.

*Спеціальні засоби редагування*. Використання пошуку і заміщення (пошук тексту, напрямок пошуку, формат). Робота з інструментом пошуку і заміщення. Перевірка орфографії (автоматична перевірка, Перевірка введеного тексту). Використання автозаміщення. Перевірка граматики. Перенесення слів (автоматичне перенесення слів, обов'язкове перенесення слів, вставка нерозривного дефісу, вставка символу м'якого перенесення і його відображення).

*Форматування абзаців*. Символ абзацу. Засоби форматування абзацу (команда *Абзац* з меню *Формат* чи контекстного меню, засоби панелі інструментів *Форматирование*). Вирівняння абзаців. Табуляція. Встановлення відступу (використання вікна діалогу *Абзац*, використання горизонтальної лінійки). Інтервали (встановлення відстані між абзацом і після нього, встановлення міжрядкового інтервалу). Повторення і Копіювання формату. Забарвлення і оформлення (засобами вікна діалогу, панелі інструментів, кнопки *Заливка*).

*Використання стилів для форматування документів*. Встановлення стилю. Створення стилю. Перевизначення стилю. Видалення стилю. Автоформатування.

*Форматування сторінок*. Розподіл документу на розділи. Визначення розміру і орієнтації листа. Встановлення розмірів поля. Колонтитули (форматування і розміщення, видалення). Нумерація сторінок (вставка, виділення, форматування сторінок).

*Створення структури документу*. Створення маркованих списків. Підвищення і зниження рівня заголовка. Пересунення окремих фрагментів. Шаблони (створення, зміна і використання).

# **Тема № 3. Інформаційні можливості табличного процесора Microsoft Excel**

*Основні поняття електронних таблиць* (робоча книга, лист, осередок, блок осередків; робоча область, друкарська сторінка; формати листа і осередків). Шаблони і стилі документів. Призначений для користувача інтерфейс електронних таблиць *MS Excel*.

*Введення і редагування даних*. Режим введення (формат подання, символи форматних кодів). Введення чисел і тексту. Введення дати і часу. Введення послідовностей даних. Форматування заголовків таблиць (введення тексту заголовку, форматування тексту, вибір рамок).

*Робота з функціями і формулами*. Поняття формули і функції. Правила синтаксису під час запису функції. Майстер функцій. Введення і редагування формул (вставка функції у формулу, внесення змін, значення помилок у формулах). Пересунення, копіювання і розповсюдження формул. Формули перетворення тексту. Функції дати і часу, Логічні функції. Статистичний аналіз даних.

*Діаграми і графіки*. Побудування і редагування діаграм і графіків. Вбудовані формати діаграм (лінійчаті, з областями, типів круг і коло). Комбіновані типи діаграм. Користувацькі формати діаграм.

# **Тема № 4. Інформаційні можливості програми для створення презентації Microsoft PowerPoint**

*Презентації як засіб представлення ідей.* Призначення програми MS PowerPoint. Основні елементи інтерфейсу.

*Етапи розробки презентації:* планування, підготовка структури, робота з майстром автозмісту, визначення вигляду і стилю презентації.

*Вставка об'єктів* (текст, таблиці, діаграми, ілюстрації, анімації, звуків, відео). Спільна робота над документом. Можливості управління відображення презентації. Презентація на екрані та в Інтернеті. Робота с тригером.

*Особливості друку.* Друкування сторінок та матеріалів до видачі.

# **Змістовий модуль ІІ Мережеві технології другого покоління в професійній діяльності майбутнього педагога**

### **Тема № 1. Застосування ІКТ для моніторингу результатів навчання учнів**

- 1. Класифікація тестів та їх характеристика
- 2. Види питань тестів
- 3. Особливості оцінювання якості навчання
- 4. Створення тестів на прикладі програми My Test

За спрямованістю, тести бувають різних типів: тест досягнень, тести здібностей, тести особистості, тести креативності, тести проективні, тести критеріально-орієнтовані.

Ознаки тестів: об'єктивність, модельність, стандартизованість.

MyTest як система програм (програма тестування учнів, редактор тестів та журнал результатів) для створення та проведення комп'ютерного тестування, збору та аналізу результатів, виставлення оцінок за вказаною в тесті шкалою.

До складу системи входять: MyTestStudent.exe - програма тестування; MyTestEditor.exe – редактор тестів; MyTestServer.exe - журнал результатів; help.chm – довідкова система; MyTestStudent\_Config.txt – параметри програми тестування. ДемоТест 0001.mtf – демонстраційний тест № 1; ДемоТест 0002.mtf - демонстраційний тест № 2; ДемоТест 0003.mtf - демонстраційний тест № 3.

# **Тема № 2. Соціальні мережі, сервіси, вебінари в навчальному процесі Створення і публікація Web-документів**

*Створення аккаунтів на сайті Google* 2. Створення та колективне редагування Googleдокументів: робота з текстовими файлами, електронними таблицями, презентаціями 3. Створення власного блогу, налагодження системи навігації.

*Використання блогів в навчальному процесі*. Різновиди блогів. Особливості використання сервісу Twitter Реєстрація та початок роботи в Twitter Деякі клієнти та сервіси для роботи з Twitter та їх використання в навчальному процесі

*Вебінари в навчальному процесі.* Визначення вебінару Мережева платформа WizIQ Принципи роботи в WizIQ Wiki. **.** Udutu – сервіс для розробки електронних курсів

Навчальні сервіси Збереження посилань на інформаційні джерела. Закладки. Карти знань (інтелект-карти)

*Графічні Web-інструменти***.** Diagram.ly Pixlr Popplet.com

# **Змістовий модуль ІІI Розвиток дистанційної освіти. Основи веб – програмування**

# **Тема №1. Програма Microsoft FrontPage та навчальні платформи Moodle, OLAT, ATutor та Ilias**

*Створення і збереження веб-узла.* Створення нового веб-сайту (пустого і за допомогою майстру). Відкриття існуючого веб-сайту (нещодавно використаного файлу). Збереження документу (збереження без перейменування, збереження декількох документів, автоматичне збереження, створення резервної копії, швидке збереження).

*Редагування веб-узла*. Засоби для показу документу на екрані. Засоби для створення web-узла. Основні засоби редагування (виділення тексту: Пересунення і Копіювання фрагменту документу, відміна результатів редагування).

*Форматування тексту*. *Діалогові вікна Шрифт и Абзац.* Шрифти. Відображення і друк шрифтів. Встановлення основних параметрів шрифтів. Підкреслення тексту. Змінення кольору тексту і фону. Встановлення інтервалу і зміщення тексту. Відміна форматування.

*Створення структури документу за допомогою Навігатора*. Перетворення даного тексту в список, обов'язково включення теми. "Клавіші форматування" Створення маркованих списків. Підвищення і зниження рівня заголовка. Пересунення окремих фрагментів. Готові шаблони нумерації для нумерованого списку.

*Вставка малюнків у веб-узел*. Використання графічних об'єктів у веб-сайті. Вставка графічних зображень двох форматів – GIF и JPEG. Вставка малюнків різними способами: *Вставка/Малюнок/ колекція Microsoft Office Вставка/Малюнок/З файлу* та *графічним редактором ACDSee*. Робота з малюнком (виділення, зміна розміру, корегування).

*Вставка компоненту Web-вузла в документ*. Елемент Диспетчер об'яв. Створення і редагування таблиць. Відображення і маскування ліній мережі. Редагування мережі. Створення, налагодження таблиць, зміна властивостей таблиці. Форматування таблиць.

### **Тема № 2. Google-сервіси в навчальній діяльності викладачів**

### *Огляд популярних мобільних сервісів, що надає педагогам нові можливості.*

Padlet – мультимедійний ресурс для створення, спільного редагування та зберігання інформації.

[Equity Maps](https://equitymaps.com/) – інструмент для тих учителів, хто веде дискусійний клуб, часто проводить заняття у форматі лекцій та залучає учнів до активних обговорень.

Edpuzzle дозволяє створювати ролики з аудіо/текстовими коментарями та вбудованими запитаннями різного типу.

Wakelet – може створювати інформаційні добірки та ділитися бібліотекою з класом. Додаток за принципом стрічки, створивши і оформивши яку, можна збирати будь-які матеріали: тексти, твіти, посилання, ютуб-відео, завантажувати фото і PDF-файли з комп'ютеру чи гугл диску.

# **4. Структура навчальної дисципліни**

![](_page_10_Picture_235.jpeg)

# **Модуль 1**

*Змістовий модуль 1. Сучасні інформаційно-комунікаційні технології (СІКТ) в освіті та інформаційні можливості Microsoft Office System* 

![](_page_10_Picture_236.jpeg)

*Змістовий модуль 2. Мережеві технології другого покоління в професійній діяльності майбутнього педагога*

![](_page_10_Picture_237.jpeg)

![](_page_11_Picture_202.jpeg)

# **5. Теми семінарських занять**

![](_page_11_Picture_203.jpeg)

# **6. Теми практичних занять Денна форма**

![](_page_11_Picture_204.jpeg)

# **Заочна форма**

![](_page_11_Picture_205.jpeg)

# **7. Теми лабораторних занять**

![](_page_12_Picture_196.jpeg)

# **8. Самостійна робота**

# **Денна форма**

![](_page_12_Picture_197.jpeg)

# **Заочна форма**

![](_page_12_Picture_198.jpeg)

![](_page_13_Picture_168.jpeg)

# **9. Індивідуальні завдання**

- 1. Виконати творче завдання «Розробка методичного забезпечення для проведення занять з дітьми», використовуючи роботу з інформаційним пакетом Microsoft Office System. Комплект має складатися з двох частин:
- текстового документу, створеного засобами MS Word (робота з таблицями, малюнками та автофігурами)
- презентації, підготовленої засобами MS Power Point (продемонструвати роботу з дизайном слайду, автоматичним переглядом та вставкою звука).
- створення тесту за допомогою MS Excel. (робота з формулами та функціями, форматування тексту).
- 2. Виконати творче завдання «Створення Web-сайту за індивідуальним завданням або за власним бажанням», використовуючи програму MS FrontPage та мову HTML. Проілюструвати роботу з фоном, темою сторінки, вставкою інтерактивних елементів, форматуванням тексту, вставки рисунків та гіперпосилань різних типів. Оформити веб-сторінки різними видами форм, таблиць та фреймів.
- **10. Методи навчання:** лекції; практична робота на ПК; конспектування окремих питань, виконання індивідуальних завдань на ПК (аналіз роботи програм, вирішення задач, представлення інформації за допомогою комп'ютера, тощо).
- **11. Методи контролю:** поточне тестування (захист кожної практичної; оцінка за проект; опит під час проведення практичних занять і захисту звітів робіт), контроль остаточних знань з дисципліни, підсумковий тест.

# **12. Розподіл балів, які отримують студенти Денна форма**

![](_page_14_Picture_228.jpeg)

# **Заочна форма**

![](_page_14_Picture_229.jpeg)

ПР –практичні роботи

СР – самостійна робота

# **Шкала оцінювання: національна та ECTS**

![](_page_14_Picture_230.jpeg)

# **13. Методичне забезпечення**

опорні конспекти лекцій; методичні вказівки до практичних та самостійних робіт; базовий підручник; журнали з комп'ютерної техніки (кафедра математичних методів).

# **14. Рекомендована література**

**Базова** 

- 1. Таран І.Б. Сучасні інформаційно-комунікаційні технології в дошкільній освіті: навчальний посібник з дисципліни «Сучасні інформаційні технології в дошкільній освіті» Бердянськ: Видавець Ткачук А.В., 2015 . – 168 с. : іл. 23, табл. 18, бібліогр. 46 назв. ISBN 978-617-7291-00-7
- 2. Артанов Web-мастеринг без посторонней помощи. Учебное пособие. М.: 100 книг, 2006. -336 c.
- 3. Кершан Б., Новембер А., Стоун Дж. Основы компьютерной грамотности. М.: Мир 2009- 123с:ил.
- 4. Калинина Т.В. Управление ДОУ. «Новые информационные технологии в дошкольном детстве». М, Сфера - 2008 – 312с.
- 5. Корнеев И.К. и др. Информационные технологии.- Издательство: ТК Велби, Проспект, 2008- 224с.
- 6. Путеводитель по Internet и Windows/ Пер. с англ. М.: Издательский отдел и «Русская редакция» ТОО «Channel Trading Ltd.», 2006. – 216с.:ил.
- 7. Башмаков А.И., Башмаков И.А. Интеллектуальные информационные технологии: Учеб. пособие. – М.: Изд-во МГТУ им. Н.Э. Баумана, 2005. – 304 с. – (Информатика в техническом университете).
- 8. Новиков Ф.А., Яценко А.Д. Microsoft Office 2003 в целом. СПб.: БХВ СанктПетербург, 2005 – 728 с.:ил.
- 9. Орлова А.А. Самое главное о…Электронная почта. СПб.: Питер, 2005. 128 с.: ил.
- 10. Апатова Н.В. Информационные технологии в школьном образовании. М., 2004.
- 11. Симонович С.В., Евсеев Г.А., Мураховский В.И., Казуто А.Ю. Информатика для юристов и экономистов. – СПб.: Питер, 2003. – 686с.:ил.
- 12. Использование HTML 4.0, 4-е издание: Пер. с англ./М.Браун, Дж. Хоникатт и др. К.: Издат.дом «Вильямс», 2000 – 784с. **Допоміжна**
- 1. Абдулгалимов Г.Л. Информационные технологии для учителя предметника. М.: Редакционно-издательский центр - 2008- 245с.: ил.
- 2. Политика в области образования и новые информационные технологии // Информатика и образование 2006.-№ 5.
- 3. Web-програмування на МS FrontPage//Chip.- 2000.-№4.- 48с.
- 4. Владимир Дронов HTML 5, CSS 3 и Web 2.0. Разработка современных Web-сайтов Издательство: БХВ-Петербург, 2011. – 414с. : ил.
- 5. Соловьева Л.Ф. Компьютерные технологии для учителя. СПб.:БХВ-Петербург, 2003. – 160 с.:ил.
- 6. Голенищев Э.П. Информационное обесепечение систем управления. Ростовн/Д «Феникс», 2003.-352с.
- 7. Журнали: «Информационное общество», «Информатика и образование», «Университетское управление»

# **15. Інформаційні ресурси**

- 1. Закон України "Про вищу освіту" від 17 січня 2002 р. [Електронний ресурс] /Закон України "Про вищу освіту". - Режим доступу: http://ww.rada.kiev.ua/cgibin/putfile.cgi
- 2. Електронні освітні ресурси. Інформаційно-комунікаційні технології в освіті [ Електронний ресурс] // Режим доступу: www.ict.edu.ru;
- 3. Дем'яненко В.М. Методичні рекомендації з оцінювання якості електронних засобів та ресурсів у навчально-виховному процесі / В.М.Дем'яненко, М.П.Шишкіна // Інформаційні технології і засоби навчання [Електронний ресурс]. - 2011. №6 (26). - Режим доступу: http://journal.iitta.gov.ua/index.php/itlt/article/view/589/462
- 4. Нові інформаційні технології в освіті [Електронний ресурс]. Режим доступу: http://ittehnolog.com/statti/novi-informatsiyni-tehnologiyi-v-osviti/
- 5. Янковська Л.А. Інтерактивна освіта в питаннях та відповідях / Л.А. Янковська // Інформатика в школі. – 2010. - №5. – С.2-3
- 6. Журнал "Компьютерные инструменты в образовании": http://www.aec.neva.ru/journal.
- 7. Журнал "Виртуальные технологии в образовании": http://prometey.ankey.ru

### **Лекція № 1**

### **Тема 1. Поняття сучасних інформаційних технологій**

1. Поняття сучасних інформаційних технологій.

2. Класифікація сучасних ІКТ.

3. Переваги, недоліки та проблеми використання ІКТ.

### **Література:**

1. Гуржій А.М., Зайцева Т.В., Співаковський О.В. Комп'ютерні технології загального призначення. - Херсон: Айлант. – 2001.- 215с.

2. Зайцева Т.В. Вступ до інформаційних технологій. - Херсон: Айлант. – 2000. – 196с.

3. Информатика. Базовый курс. Под ред. Симоновича С.В. – СПб: Изд-во «Питер», 2005 – 640с.: ил.

4. Руденко В.Д., Макарчук О.М., Патланжоглу М.О. Практичний курс інформатики.-К.: Фенікс, 2003

5. Таран І.Б. Сучасні інформаційно-комунікаційні технології в дошкільній освіті: навчальний посібник з дисципліни «Сучасні інформаційні технології в дошкільній освіті» / Ірина Борисівна Таран; Маріупольський державний університет. – Маріуполь: Вид-во А.Ткачук, 2015 . – 140 с.

# **1. Поняття сучасних інформаційних технологій**

У даний час спостерігається збільшення впливу сучасних інформаційнокомунікаційних технологій на людину. Особливо це сильно діє на дитину, яка з великим задоволенням подивиться телевізор, пограє за комп'ютером ніж прочитає книгу.

Потужний потік нової інформації, реклами, застосування комп'ютерних технологій на телебаченні, розповсюдження ігрових приставок, електронних іграшок і комп'ютерів надають велику увагу на виховання дитини і його сприйняття навколишнього світу. Істотно змінюється і характер його улюбленої практичної діяльності - гри, змінюються і його улюблені герої і захоплення. Раніше інформацію з будь-якої теми дитина могла отримати за різними каналами: книга, довідкова література, бесіда вихователя, робочі зошити з підготовки до школи.

Але, сьогодні, з огляду на сучасні реалії, вихователь повинен вносити в навчальновиховний процес нові методи подачі інформації. Виникає питання, навіщо це

потрібно. Мозок дитини, налаштований на отримання знань у формі розважальних програм по телебаченню, набагато легше сприйме запропоновану на занятті інформацію за допомогою медіа-засобів.

Вже давно доведено, що кожна дитина дошкільного віку по-різному освоює нові знання. З використанням комп'ютерних мереж, онлайнових засобів, дитячі садки отримали можливість подавати нову інформацію таким чином, щоб задовольнити індивідуальні запити кожного вихованця.

Необхідно навчити кожну дитину за короткий проміжок часу освоювати, перетворювати і використовувати в практичній діяльності величезні масиви інформації. Дуже важливо організувати процес виховання так, щоб дитина активно, з цікавістю і захопленням працювала на заняттях, бачила результати своєї праці.

Допомогти вихователю у вирішенні цього непростого завдання може поєднання традиційних методів навчання та сучасних інформаційно-комунікаційних технологій. Адже використання комп'ютера під час заняття дозволяє зробити процес навчання мобільним та індивідуальним, відповідаючи вимогам модернізованого процесу навчання та виховання.

Поєднуючи в собі можливості телевізора, відеомагнітофона, книги, калькулятора, будучи універсальною іграшкою, здатною імітувати інші іграшки і самі різні ігри, сучасний комп'ютер разом з тим є для дитини рівноправним партнером, здатним дуже тонко реагувати на його дії і запити, якого йому так часом не вистачає. Не оминаючи і вихователів, цей метод навчання є досить привабливим та новітнім: допомагає їм краще оцінити здібності і знання дитини, зрозуміти його, спонукає шукати новочасні, нетрадиційні форми і методи навчання.

Інформаційні та комунікаційні технології на основі систем телекомунікації у всьому світі визнані ключовими технологіями ХХІ століття, що на найближчі десятиріччя будуть основними двигунами технологічного прогресу. Інформатизація освіти є частиною цього глобального процесу. Актуальною проблемою сьогодення є розробка таких освітніх технологій, які здатні модернізувати традиційні форми навчання з метою підвищення рівня навчального процесу у вищому навчальному закладі.

Світова практика розвитку та використання інформаційно-комунікаційних технологій (ІКТ) в освіті демонструє тенденцію до зміни традиційних форм організації освітнього процесу в умовах інформаційного суспільства.

Як зазначає Г. Селевко, на практиці інформаційними технологіями називають ті, що використовують спеціальні технічні інформаційні засоби (ЕВМ, аудіо, кіно, відео). З появою комп'ютерів з'являється новий термін - «нові інформаційні технології навчання».

Термін «інформаційно-комунікаційні» є об'єднуючим для різних варіантів технологій та вказує на специфіку інтерактивного навчання - діалог у системі «користувач комп'ютер».

Розглянемо складові терміну «*сучасні інформаційно-комунікаційні технології*». **Технологія** (від грец. *τεχνολογια*, що походить від грец. *τεχνολογος*; грец. *τεχνη* — майстерність, техніка; грец. *λογος* — (*тут*) передавати) - наука про способи (набір і послідовність операцій) розв'язання задач людства за допомогою (шляхом застосування) технічних засобів (знарядь праці). За тлумачним словником [19, с. 148] "технологія – сукупність способів обробки чи переробки матеріалів, інформації, виготовлення виробів, проведення різних виробничих операцій, надання послуг тощо."

Відповідно "*інформаційні технології*" – це технології, що тією чи іншою мірою реалізують інформаційні процеси: збирання, накопичення, зберігання, передавання, опрацювання та представлення (відображення) інформації. За словником, інформаційна технологія – сукупність інформаційних процесів з використанням засобів обчислювальної техніки, що забезпечують швидкий пошук інформації, доступ до джерел інформації. Дуже схоже визначення дає і англо-український тлумачний словник з обчислювальної техніки, Інтернету і програмування. Жалдак М. звертає увагу на соціальну роль інформаційних технологій і визначає їх як сукупність методів і технічних засобів збирання, організації, зберігання, опрацювання, передачі й подання інформації, що розширює знання людей і розвиває їхні можливості щодо управління технічними і соціальними проблемами.

За визначенням Смірнова О. нова інформаційна технологія (НІТ) це технологія опрацювання, передавання, розповсюдження і представлення інформації за допомогою ЕОМ, створення обчислювальних і програмних засобів, а Гомуліна Н. визначає нові інформаційні технології в освіті як освітні технології з використанням комп'ютерів.

Інтернет-енциклопедія **Вікіпедія** визначає ІТ як технології, пов'язані зі створенням, зберіганням, передаванням, опрацюванням і управлінням інформацією або як сукупність методів, виробничих процесів та програмно-технічних засобів, об'єднаних у технологічний ланцюжок, що забезпечує виконання інформаційних процесів з метою підвищення їхньої надійності та оперативності і зниження трудомісткості ходу використання інформаційного ресурсу. Інше Інтернет видання визначає інформаційні технології як сукупність методів і пристроїв, які використовуються людьми для опрацювання інформації і включають всю обчислювальну техніку, техніку зв'язку і, частково, - побутову електроніку, телебачення і радіомовлення [17].

Слово *комунікаційні* терміну «інформаційно-комунікаційні технології» підкреслює підвищення в останні роки ролі комп'ютерних мереж у забезпеченні реалізації

інформаційних процесів. За визначенням Н. Морзе *Інформаційно-комунікаційні технології* (ІКТ) - інформаційні технології на базі персональних комп'ютерів, комп'ютерних мереж і засобів зв'язку, для яких характерна наявність доброзичливого середовища роботи користувача[18, с.10].

Інформаційна технологія є найбільш важливою складовою процесу використання інформаційних ресурсів суспільства. До теперішнього часу вона пройшла кілька еволюційних етапів, зміна яких визначалася головним чином розвитком науковотехнічного прогресу, появою нових технологічних засобів переробки інформації. У сучасному суспільстві основним технічним засобом технології переробки інформації служить персональний комп'ютер, який суттєво вплинув як на концепцію побудови та використання технологічних процесів, так і на якість результатної інформації. Впровадження персонального комп'ютера в інформаційну сферу й застосування телекомунікаційних засобів зв'язку визначили новий етап розвитку інформаційної технології і, як наслідок, зміна її назви за рахунок приєднання одного із синонімів: «нова», «комп'ютерна» або «сучасна».

Основними принципами нової (комп'ютерної) інформаційної технології ми вважаємо:

- 1. інтерактивність (діалоговий режим роботи з комп'ютером);
- 2. інтегрованість (стикування, взаємозв'язок) з іншими програмними продуктами;
- 3. гнучкість процесу зміни як даних, так і постановок задач.

Отже, *сучасні інформаційно-комунікаційні технології (СІКТ) – це сукупність методів і технічних засобів застосування інформаційних технологій на основі комп'ютерних мереж і засобів зв'язку для забезпечення ефективного процесу навчання.*

### **2. Класифікація ІКТ**

У сучасному розумінні інформаційна освітня технологія – це педагогічна технологія, яка використовує спеціальні способи, програмні та технічні засоби (кіно-, відео-, аудіозасоби, комп'ютери, телекомунікаційні мережі) для роботи з інформацією. Узагальнено, основні інформаційні технології, що використовуються в процесі викладання можна поділити на три категорії:

- інтерактивні (аудіовізуальні носії);
- комп'ютерне навчання (включаючи засоби мультимедіа);

засоби телекомунікації (відеоконференції, форуми тощо)

**Основні переваги застосування ІКТ.** Використання інформаційно-комунікаційних технологій не зводиться до простої заміни "паперових" носіїв інформації електронними. Інформаційно-комунікаційні технології дають можливість поєднувати процеси вивчення, закріплення і контролю засвоєння навчального матеріалу, які за традиційного навчання частіше всього є розірваними. Інформаційні технології дають можливість у більшій мірі індивідуалізувати процес навчання, зменшуючи фронтальні види робіт і збільшуючи частку індивідуально-групових форм і методів навчання. Також інформаційні технології сприяють підвищенню мотивації до навчання, розвитку креативного мислення, дозволяють економити навчальний час; інтерактивність і мультимедійна наочність сприяє кращому представленню, і, відповідно, кращому засвоєнню інформації.

Разом з тим, інформаційно-комунікаційні технології не витісняють традиційні методи і прийоми, вони дозволяють наблизити методику навчання до вимог сьогодення. З цією метою здійснюється розширення використання в освітній галузі нових інформаційних освітніх технологій, які базуються на сучасній комп'ютерній базі, нових інтерактивних методах: комп'ютерні навчальні програми, технічні засоби навчання на базі аудіовідеотехніки, дистанційні засоби навчання, телеконференції тощо.

Актуальність інформаційних освітніх технологій зумовлена тим, що вони вдосконалюють систему освіти і роблять ефективнішим навчальний процес. Сьогодні найбільше розповсюдження отримали комп'ютерні навчальні програми, зокрема, комп'ютерні підручники, діагностично-тестові системи, лабораторні комплекси, експертні системи, бази даних, консультаційно-інформаційні системи, прикладні програми, які забезпечують обробку інформації.

Між тим, провідні світові тенденції активізації аудиторної роботи студентів за рахунок використання ІКТ насьогодні зароджуються в лабораторіях та формуються у провідних університетах світу. Виходячи з цього, можна визначити дві групи тенденцій: сформовані сучасні та перспективні, тобто які насьогодні лише формуються - тенденції майбутнього.

# *Основні сучасні світові тенденції активізації аудиторної роботи за рахунок використання ІКТ:*

 **Розширення можливостей використання змішаного навчання (Blended Learning) за рахунок всебічного** (як поза межами аудиторії, так і на аудиторних зайняттях) використання соціальних мереж та веб-сервісів. Так, наприклад студенти університетів Berkley, Stanford, MIT мають можливість залучатися до аудиторних занять групи за допомогою веб-підключень (вебінари), фізично не знаходячись в аудиторії, або спілкуватися за допомогою проведення відеоконференцій з використанням Google+ hangout [10].

Практично у всіх провідних університетах світу під час проведення аудиторних занять активно використовуються Facebook та Twitter для забезпечення продуктивної дискусії, підвищення рівня взаємодії в межах студентського колективу. Це особливо актуально при проведенні занять в аудиторіях з великою кількістю студентів, де відсутня можливість вислухати думку кожного під час проведення інтерактивних занять. За рахунок використання можливостей даних мереж кожен студент має спроможний прийняти участь в розв'язанні поставлених питань шляхом здійснення записів з поясненнями та постановки питань через Facebook та Twitter, що відображається на екрані, отже ця інформація стає загальнодоступною, відображає активність студента та сприяє творчому пошуку.

 **Активізація Backchannel –** інтерактивне спілкування під час аудиторних занять за допомогою смартфонів та ноутбуків**.** Активізує процес взаємодіє в аудиторії під час проведення семінарів, лекцій, презентацій. З розвитком соціальних засобів масової інформації, зокрема Twitter та блоги, backchannel забезпечує документацію таких подій, як, наприклад, конференц-сесії, щоб студенти мали можливість не тільки приймати практичну участь, але й продовжувати навчатися після закінчення аудиторної роботи.

 **Використання мобільних засобів зв'язку**. iPad та Alt-Tablets активно використовуються не тільки у дистанційній але й в аудиторній роботі [1]. Планшети під час аудиторної роботи використовуються для пошуку в Інтернеті необхідної інформації та з метою коллаборації, а за рахунок спеціальних додатків та вебсервісів мобільні пристрої використовуються для здійснення опитувань (тобто за необхідності вони використовуються як «клікери») [2].

Створена Аpple програма **iBooks Author - є безкоштовним доступним інструментом, за допомогою якого швидко створюється інтерактивний навчальний контент [5],** отже як викладачі, так і студенти мають можливість самостійно створювати та використовувати як в аудиторії, так і поза її межами, інтерактивний навчальний контент.

Спеціальні додатки iWork для iPad: Pages, Keynote и Numbersi, Movie и GarageBand дозволяють створювати професійні документи, таблиці презентації, записувати аудіо та відео. Використання функції дублювання відео в аудиторній роботі дозволяє використовувати освітні додатки до для iPad, фільми, відео- та інші матеріали. Новий додаток iTunes U дозволяє студентам працювати із завданнями та отримати доступ до найбільшого в світі (більш ніж 500 000 джерел) інтернет-каталога безкоштовних лекцій, відеоматеріалів, підручників тощо. Сотні університетів та інших навчальних закладів публікують свої матеріали в iTunes U, серед них Лондонська школа економіки, Кембрідж, Оксфорд та інші організації, як наприклад, Публічна бібліотека Нью-Йорка.

 **Комплексне використання інтерактивних засобів навчання**. Комплекс апаратних засобів, необхідних для забезпечення інтерактивного навчання, як правило, складається з комп'ютера, інтерактивної дошки, мультимедійного проектора та пристроїв зв'язку (Веб-камера, система передачі даних, адаптер тощо). До складу комплексу може також входити пристрій тактильного введення даних (інтерактивний безпровідний планшет; інтерактивний рідинокристалічний дисплей (інтерактивна графічна панель), об'єднуючий в собі функції монітора і цифрового планшета; система інтерактивного опитування – пульти, безпровідні мікрофонні системи) і система звукового супроводу. Інтерактивні електронні дошки використовують, як правило для відображення візуальної та інтерактивної інформації, для колективної співпраці та відображення її результатів, за допомогою інтерактивних безпровідних планшетів студенти можуть відповідати на запитання викладача, ставити свої запитання, брати участь в процесі обговорення. Таким чином, між викладачем і студентами виникає інтерактивний діалог, що значно підвищує рівень сприйняття і розуміння матеріалів заняття. Якщо студент працює біля дошки, то викладач може вільно переміщатися по аудиторії і вносити корективи за допомогою безпровідного планшета.

Для великих аудиторій, як правило, застосовують інтерактивний рідинокристалічний дисплей, який об'єднує в собі функції монітора і цифрового планшета. Для контролю знань використовують безпровідні пульти [5]. Під час заняття викладач ставить запитання, а студенти відповідають на них простим натисненням на кнопки пульта. Результати опитування зберігаються і відображаються в режимі реального часу. Після закінчення заняття результати опитування можна експортувати в MS Excel або інший програмний продукт і проводити аналіз.

Використання безпровідних мікрофонних систем дозволяє студентам чути викладача, що сприяє концентрації уваги на занятті, підвищує ефективність процесу навчання.

Всі компоненти, які входять до складу комплексу апаратних засобів можуть працювати як єдине ціле, так і незалежно один від одного.

Практично у всіх провідних університетах світового класу активно використовують саме комплекси інтерактивних засобів навчання. Використання їх у процесі навчання дозволяє значно підвищити рівень взаємодії між викладачем і студентом. Однак, педагогічно доцільним, дидактично обґрунтованим є застосування сучасних засобів навчання тільки тоді, коли викладач знає особливості засобу навчання, має навички управління цим засобом. Наприклад в Мічиганському університеті функціонує Центр з досліджень в галузі навчання та викладання (CRLT), який здійснює не лише дослідження, але й надає допомогу та організує навчання викладачів [11].

Центр навчання університету Вандербільта надає викладачам рекомендації по використанню ІКТ на основі проведення досліджень щодо ефективності їх впливу на студентську аудиторію [3]. Надає допомогу своїм викладачам й Центр викладання та навчання Стендфорського університету.

**Gamification: використання серьозних ігор, симуляцій та віртуальних світів.** Як вважають розробники, головна причина популярності бізнес-симуляций, полягає в тому, що вони можуть навчити тим речам, які не можна опанувати за допомогою лекцій, кейсів чи, навіть, відвідування реальних компаній. В іграх студенти поринають у неоднозначні та (або) суперечливі ситуації, що змушують їх мислити стратегічно, приймати важливі рішення та відразу бачити наслідки власних дій, а, отже, вчитися «на власних помилках». В різних навчальних закладах використовують симуляції та ігри за певної тематичної спрямованості: політичні, економічні, екологічні тощо. Так, наприклад, медичні ігри (MedGames) використовуються для навчання лікарів, медперсоналу. Вони потрібні для закріплення на практиці вивченого в теорії. Замість реальних пацієнтів з плоті і крові, у них тренуються на комп'ютерних моделях, максимально наближених до реальності.

Серед освітніх ігор (Education Games) в провідних університетах світу найчастіше використовують: (Education Games): IBM INNOV8 2  $\epsilon$  iнтерактивною тривимірною навчальною грою, мета якої - показати взаємозв'язки і можливості ефективної взаємодії між командами ІТ-специалістів і керівниками бізнес-напрямів в організації. Гра Nnov8 призначена для доповнення таких учбових курсів, як Управління бізнес-процесами, Корпоративна стратегія, Управління операціями і Управління інформаційними технологіями [7].

Ці ігри доступні через IBM Academic Initiative - програму, що пропонує коледжам і університетам широкий спектр освітніх засобів і методик для застосування у навчанні ІТдисциплінам. Освітні установи, що беруть участь у цій програмі, дістають вільний доступ до програмного забезпечення IBM, апаратних засобів (що надається зі знижкою), навчальних матеріалів, учбових курсів і тренувальних методик. До програми IBM Academic Initiative уже приєдналися близько 3000 університетів світу.

Віртуальні світи Virtual Worlds - модельовані на екранах комп'ютерів явища і процеси реальності. За допомогою таких моделей продумуються можливі варіанти різних життєвих ситуацій і проекти в галузі містобудування, прокладки комунікаційних ліній, виробництва, торгівлі, освіти, науки, медицини та багатьох інших форм суспільнокультурної діяльності, у тому проведення віртуальних лекцій і співпраці.

Найбільшими віртуальними світами є Second Life, Active Worlds, Kaneva, Smallworlds, Onverse, BlueMars. Свої острови (3D локації) у SecondLife мають 53 університети, включаючи Standford, MIT, Harvard, Cambridge, Illinois, Cornell university, Princeton, California Institute of Technology, Drexel University і ряд інших провідних університетів світу [12].

Університети використовують віртуальні світи для: проведення онлайн-конференцій, дистанційної колаборації між університетами, проведення онлайн-лекцій, семінарів і тренінгів створення мультиплеєрних освітніх ігор (8). Так, наприклад, біля 80 % університетів Великобританії використовують віртуальні світи в навчальному процесі.

Найбільш активно симуляції на основі візуалізації використовуються у Стендфорському університеті. Так, наприклад, професор археології Джон Рік започаткував проект, який дозволяє студентам переглядати лабіринт його археологічних розкопок як віртуальні панорами реальності [8].

Усі вищезазначені засоби Gamification є потужним інструментом навчання, доповненням до існуючих дистанційних курсів, а іноді й повною заміною їх, оскільки: забезпечують мотивацію; пропонують різні засоби симуляцій як імітації реальної діяльності; поєднують різні етапи отримання досвіду. Вони нерідко безкоштовні для академічного використання, а отже, можуть бути апробовані з мінімальним ризиком у навчальному процесі ВНЗ.

**Найновітнішими тенденціями, щодо процесів які сьогодні тільки переходять з лабораторій університетів та компаній у освітній простір, є:** 

 **Використання доповненої реальності (**Augmented Reality) в освітніх закладах переважно медичного та технічного профілю. Так, наприклад, Массачусетському технологічному інституті в рамках MIT Teacher Education Program студенти взаємодіють, перебуваючи в реальних умовах за допомогою GPS обладнання [9]. В Колумбійському університеті також активно використовується доповнена реальність [2].

 **Використання так званих просторових операційних середовищ («spatial operating enviroments»)**, що дозволяють проводити колективну роботу поєднуючи об'єкти реального та віртуальних світів (наявне жестове управління). Яскравим прикладом є **G-speak платформа** [9], розробка якої була розпочата в Массачусетському технологічному інституті в «MIT media lab». Вона надає можливість колективної роботи з використанням жестових інтерфейсів. В дослідницькій лабораторії візуалізації при Іллінойському університеті використовується власна розробка CAVE з використанням 3Dзображення на всі стіни аудиторії та керуванням системою за допомогою жестів (рухів). CAVE та G-speak є досить дорогими системами спеціально розробленими для

коллаборації. Доступність Microsoft Kinnect та програмного забезпечення для неї (освітні додатки до якої розробляються у ряді університетів, у тому числі у лабораторії Массачусетського технологічного університету [4] та інших технічних засобів для забезпечення жестових інтерфейсів призвела до створення дешевих аналогів G-speak різними компаніями та університетами.

#### **3. Переваги, недоліки та проблеми використання ІКТ**

Сьогодні інформаційні технології стали невід'ємною частиною сучасного світу, вони значною мірою визначають подальший економічний та суспільний розвиток людства. У цих умовах революційних змін вимагає й система навчання.

Бурхливий розвиток нових інформаційних технологій і впровадження їх на Україні останні п'ять років наклали певний відбиток на розвиток особистості сучасної дитини. Потужний потік нової інформації, реклами, застосування комп'ютерних технологій у телебаченні, поширення ігрових приставок, електронних іграшок і комп'ютерів дуже впливають на виховання дитини і сприйняття нею навколишнього світу. Істотно змінюється й характер її улюбленої практичної діяльності - гри, змінюються його улюблені герої й захоплення. Особливе значення для дітей сьогодні має комп'ютер.

Може скластися враження, що використання засобів ІКТ завжди виправдано в усіх галузях освітньої діяльності. Безумовно, у багатьох випадках це саме так. В той же час, інформатизація освіти має і низку негативних аспектів. Позитивні і негативні чинники інформатизації загальної освіти необхідно знати і враховувати у практичній роботі кожному вихователю.

#### **Переваги використання ІКТ**

- Індивідуалізація навчання;
- Інтенсифікація самостійної роботи дітей;
- Зростання обсягу виконаних на занятті завдань;
- Розширення інформаційних потоків при використанні Internet;

• Підвищення мотивації та пізнавальної активності за рахунок різноманітності форм роботи, можливості включення ігрового моменту: вирішиш вірно приклади відкриєш картинку, повставляєш правильно всі букви.

Комп'ютер дає вихователю нові можливості, дозволяючи разом з учнем отримувати задоволення від захопливого процесу пізнання, не тільки силою уяви розсовуючи стіни шкільного кабінету, але за допомогою новітніх технологій дозволяє зануритися в яскравий барвистий світ. Таке заняття викликає у дітей емоційний підйом, навіть ті діти, які не зовсім зрозуміли матеріал охоче працюють з комп'ютером.

Інтегрування звичайного заняття з комп'ютером дозволяє вихователю перекласти частину своєї роботи на ПК, роблячи при цьому процес пізнання світу більш цікавим, різноманітним, інтенсивним.

Цей метод навчання дуже привабливий і для вихователів: Допомагає їм краще оцінити здібності і знання дитини, зрозуміти його, спонукає шукати нові, нетрадиційні форми і методи навчання, стимулює його професійний ріст і все подальше освоєння комп'ютера.

Застосування під час професійної діяльності комп'ютерних тестів і діагностичних комплексів дозволить вихователю за короткий час отримувати об'єктивну картину рівня засвоєння матеріалу, що вивчається у всіх дітей і своєчасно його скоректувати. При цьому є можливість вибору рівня складності завдання для конкретної дитини.

Для дитини дошкільного віку важливо те, що відразу після виконання тесту (коли ця інформація ще не втратила свою актуальність) вона отримує об'єктивний результат із зазначенням помилок, що неможливо, наприклад, при усному опитуванні.

На заняттях, інтегрованих з комп'ютером, діти оволодівають комп'ютерною грамотністю і вчаться використовувати в роботі з матеріалом різних занять один з найбільш потужних сучасних універсальних інструментів - комп'ютер, з його допомогою вони розв'язують задачі, готують тексти, малюнки для своїх робіт. Це - можливість для дитини проявити свої творчі здібності.

Але, поряд з плюсами, виникають різні проблеми як при підготовці до таких занять, так і під час їх проведення.

#### **Існуючі недоліки та проблеми застосування ІКТ:**

• у вихователів недостатньо часу для підготовки до занять, на якому використовуються комп'ютери;

• недостатня комп'ютерна грамотність вихователя;

• відсутність контакту з вихователем;

• у робочому графіку вихователів не відведено час для дослідження можливостей

Інтернет;

• складно інтегрувати комп'ютер у структуру занять;

• не вистачає комп'ютерного часу на всіх;

• при недостатній мотивації до роботи діти часто відволікаються на ігри, музику, перевірку характеристик ПК і т.ін;

• існує ймовірність, що, захопившись застосуванням ІКТ на заняттях, вихователь перейде від розвивального навчання до наочно-ілюстративних методів.

Застосування сучасних інформаційних технологій у навчанні - одна з найбільш важливих і стійких тенденцій розвитку світового освітнього процесу. У вітчизняній загальноосвітній школі в останні роки комп'ютерна техніка й інші засоби інформаційних технологій стали все частіше використовуватися при вивченні більшості навчальних предметів.

Інформатизація істотно вплинула на процес придбання знань. Нові технології навчання на основі інформаційних і комунікаційних дозволяють інтенсифікувати освітній процес, збільшити швидкість сприйняття, розуміння та глибину засвоєння величезних масивів знань.

# *Лекція № 2. ПРОГРАМА MICROSOFT FRONTPAGE ТА НАВЧАЛЬНІ ПЛАТФОРМИ MOODLE, OLAT, ATUTOR ТА ILIAS*

1. Навчальні платформи Moodle, OLAT, ATutor та Ilias

2. Робота з редактором web- сайтів MICROSOFT FRONTPAGE

2.1 MS FrontPage та його інтерфейс

2.2 Робота з текстом

### **Список використаних джерел**

**1. Воронкін О. С.** Основи використання інформаційно-комп'ютерних технологій в сучасній вищій школі : навч. посіб. з дисципліни «Комп'ютерні технології в науці й освіті» / Олексій Сергійович Воронкін ; Луган. держ. ін-т культури і мистецтв. – Луганськ : Видво ЛДІКМ, 2011. – 156 с. : іл. 48, табл. 8, бібліогр. 160 назв.

**2.** Інформатика за професійним спрямуванням : Навчальний посібник. – Донецьк : Світ книги, 2013. – 328 с.

### **Контрольні теоретичні питання**

1. Навчальні платформи Moodle, OLAT, ATutor та Ilias

2. Робота з редактором web- сайтів MICROSOFT FRONTPAGE

- 2.1 MS FrontPage та його інтерфейс
- 2.2 Робота з текстом
- 2.3 Списки
- 2.4 Оформлення web сторінок та web сайтів в редакторі Microsoft FrontРage
- 2.5 Гіперпосилання
- 2.6 Побудова таблиць в редакторі Microsoft FrontPage
- 2.7 Робота з рисунками
- 2.8 Робота з Веб компонентами
- 2.9 Шаблони сайтів

### **2. 1. Навчальні платформи Moodle, OLAT, ATutor та Ilias**

**Moodle** (з англ. Modular Object-Oriented Dynamic Learning Environment – модульне динамічне об'єктноорієнтоване середовище для навчання) – це програмний комплекс по створенню й управлінню електронними курсами для організації дистанційного навчання в мережі Internet. Розробка даного проекту була розпочата Мартіном Доуджіамосом, який 20-го серпня 2002 року випустив версію 1.0. З того часу було додано багато удосконалень, нових можливостей, покращено виконання проекту в цілому. Використовуючи Moodle, можна надсилати повідомлення студентам, розподіляти, збирати та перевіряти завдання, вести електронні журнали оцінок та присутності і т. д. Середовище має засоби для розміщення довільної кількості електронних навчальних ресурсів (web-сторінки, книги, посилання на файли, каталоги, аудіо та відео матеріали, тренінги) та багато різноманітних мережевих засобів у вигляді інтерактивних елементів курсу, які підтримують спілкування учасників навчального процесу з використанням засобів мережевої комунікації. Основні положення Moodle-педагогіки базуються на педагогічних принципах соціального конструкціонізму (social constructionist pedagogy): співпраця, активне навчання, критична рефлексія і т.д. Слухачі «конструюють» для себе нові знання в процесі взаємодії з навколишнім світом. Так інструмент «Семінар» – це площадка не тільки для групового обговорення завдань, але й для спільного розроблення критеріїв оцінювання. Слухачі можуть коментувати не тільки повідомлення своїх колег, але й повідомлення викладача курсу. Мооdle має засоби, призначені не тільки для представлення змісту, а й для організації навчання та реалізації активних і групових методів навчання. Викладач має у своєму розпорядженні інструментальні педагогічні засоби з різноманітним методичним оснащенням: довідково-інформаційні, комунікативні, засоби контролю, управління, збору, обробки та зберігання інформації про хід навчання. Це дає можливість гнучко планувати та контролювати процес навчання, збирати, розподіляти та перевіряти завдання, координувати діяльність слухачів шляхом вибору тих чи інших стратегій навчання для кожного окремого слухача. Система Moodle дозволяє реалізувати всі основні механізми спілкування: перцептивний, інтерактивний і комунікативний, що говорить про її цінність у системі дистанційної освіти. Розповсюджується вона безкоштовно як програмне забезпечення з відкритим кодом під ліцензією GNU Public License. Програма може бути встановлена на операційних системах Windows, MacOS, FreeBSD та Linux.

На сьогодні система переведена на 72 мови, її використовують 210 країн [92]. Кількість зареєстрованих Moodle-сайтів у світі становить 56000 (рис. 7.3), в Україні – 95. В ній викладач має повний контроль над настроюваннями курсу, включаючи права доступу для інших викладачів курсу. Moodle можна завантажити з офіційного сайту за адресою: http://download.moodle.org. Наступна за функціональність система підтримки дистанційного навчання це ОLAT – LMS, яка за своїми можливостями конкурує з Moodle, забезпечує доступ до кожного елементу курсу в залежність від оцінки за тест або завдання, до недоліків можна віднести відсутність підтримки україномовного інтерфейсу, велике завантаження процесора при відкритті більш ніж одного вікна і, особливо, візуального редактора; надто велика кількість кроків для створення тестів; заборона користуватися кнопками панелі інструментів браузера *Назад* та *Оновити*.

ATutor – це також система управління навчальним матеріалом. Програма є простою у встановленні, налаштуванні та підтримці для системних адміністраторів. Викладачі можуть досить легко створювати навчальні матеріали та запускати свої оn-line-курси. Програма розроблюється та підтримується з 2001 року Ґреґом Ґеєм, Джоелом

Кроненберґом, Гайді Гейзелтон із Дослідницького центру адаптивних технологій

Університету Торонто (Adaptive Technology resource centre, University of Toronto). Система ATutor поширюється на основі GNU GPL, що дозволяє вільно використовувати, змінювати та доповнювати програму. З українських ВНЗ платформу ATutor використовує Тернопільський державний технічний університет. ILIAS (Integriertes Lern-, Informationsund Arbeitskooperations- System – інтегрована навчальна, інформаційна і комунікаційна система) – ВПЗ для підтримки навчального процесу. Відповідає стандарту SCORM. Проект розвивається з 1978 року. В Україні використовується у Київському національному університеті ім. Т. Г. Шевченко.

В табл. зведені основні характеристики 3-х навчальних систем: Moodle, ATutor та ILIAS.

![](_page_29_Picture_139.jpeg)

Загальні характеристики платформ Moodle, A Tutor i Ilias

![](_page_30_Picture_93.jpeg)

Проблема вибору платформи для дистанційного навчання є важким організаційноекономічним завданням, що вирішує кожний вітчизняний навчальний заклад (або окремо взятий викладач) на етапі проектування технології дистанційного (електронного) навчання. Як правило такі платформи встановлюють на сервері навчального закладу, але сьогодні існують сервіси Internet, на яких кожен бажаючий може створити свій власний курс. Як приклад безкоштовних вільних хостингів LMS Moodle назвемо FreeWebClass (http://freewebclass.com), MDL2.com (http://www.mdl2.com), iteach (http://iteach.org), MoodleReader (http://moodlereader.org), Навчаємось гуртом http://www.school.hurtom.com (проект впровадження ДО в середній школі).

### **2.2 Робота з редактором web- сайтів MICROSOFT FRONTPAGE**

Сьогодні пропонуються сотні різноманітних інструментів розробки для WWW, це і HTML-редактори, які вимагають досконального знання HTML, графічні пакети, які передбачають деякого досвіду роботи в HTML, і, нарешті, безумовний лідер в цій області – MS FrontРage, що дозволяє взагалі не знати HTML (або знати його в мінімальному обсязі). Унікальність MS FrontPage у тому, що він базується на клієнт-серверній моделі розробки, що неймовірно полегшує інтеграцію з більшістю комп'ютерних систем. До складу Microsoft Office входять Microsoft Word, Excel, PowerPoint і Access та ін. програми. Microsoft Office - це найпопулярніший сьогодні на ринку пакет офісних додатків. Потужність Office в створенні інформаційного наповнення у поєднанні із засобами управління сайтом і засобами генерації сторінок MS FrontРage представляє неперевершені можливості конструювання Web-сайтів. Ось лише кілька аспектів їх тісної взаємодії:

-Документи Office у всіх режимах огляду сайту в Провіднику MS FrontРage позначають тими ж значками, що і в провіднику Windows;

-Можливості MS FrontPage з перевірки та відновленню посилань поширюються на будь-які розташовані на вашому сайті документи Office, які містять посилання;

-Матеріал з файлів MS Office дуже просто перенести в Web-сторінки FrontPage. Наприклад, робочі листи Excel можна частково або повністю скопіювати в редакторі на вашу сторінку за допомогою буфера обміну або методом drag-and-drop, і MS FrontРage автоматично перетворює їх в таблицю HTML.

### *Установка MS FrontРage.*

Далі наведено інструкції з установки MS FrontРage. Якщо у вас не встановлено редактор сайтів або вже установлена попередня версія MS FrontРage, то, Вам лише потрібно за допомогою майстра установок записати програму до Вашого комп'ютера.

**1.** Перш ніж починати установку, завершіть всі Windows-програми на вашому комп'ютері.

**2.** Вставте компакт-диск MS FrontРage в дисковод CD-ROM вашого комп'ютера.

**3.** Після невеликої паузи на екрані з'явиться заставка MS FrontРage. Якщо ця заставка не з'явиться, знайдіть файл SETUP.EXE і запустіть його подвійним клацанням з компакт-диска програму SETUP. EXE.

**4.** Клацніть SETUP. EXE (Встановити FrontРage).

**5.** На екрані Welcome Майстра установки вам буде запропоновано закрити перед початком інсталяції всі програми Windows, після чого натисніть кнопку Next.

**6.** На екрані FrontРage Registration введіть у відповідних текстових полях ваше ім'я та назву організації, а потім натисніть кнопку Next.

**7.** MS FrontРage запропонує підтвердити, що введена вами інформація вірна. Якщо все правильно, натисніть кнопку Yes, в іншому випадку натисніть кнопку No, щоб повернутися до попереднього екрану і виправити помилки.

**8.** Відкриється діалогове вікно з ліцензійною угодою. Уважно прочитайте цю угоду, якщо ви приймаєте її умови і хочете продовжити установку, натисніть кнопку Yes.

**9.** На екрані Setup Type (Тип установки) вам належить вибрати варіант установки - Typical (Типова) або Custom (Вибіркова). Різниця між ними полягає в наступному. *Типова установка.* Встановлюється клієнтське забезпечення FrontPage, Персональний Web-сервер FrontРage і Серверні розширення FrontPage (Frontpage Server Extensions), а також FrontРage Themes (теми) і ClipArt (колекція зображень). *Вибіркова установка.* У цьому варіанті ви можете довільно вибирати, що ви хочете встановити. Наприклад, при установці на робочу станцію локальної мережі вам, швидше за все, знадобиться лише клієнтське забезпечення FrontРage. Виберіть необхідний варіант установки і натисніть кнопку Next.

У розділі Destination Directory (Каталог призначення) діалогового вікна Setup Type ви побачите запропонований каталог для установки FrontРage. У Windows він за замовчуванням називається C: \ Program Files \ Microsoft FrontРage. Для продовження установки натисніть кнопку Next.

**10.** У разі вибіркової установки перед вами відкриється екран Select Components (Вибір компонентів), де вам доведеться вказати, які складові FrontРage слід встановити.

На основі ваших установок будуть перераховані значення Space Required (Необхідний простір) і Space Available (Доступне простір). Натиснувши кнопку Disk Space (Дисковий простір), ви зможете оцінити обсяг вільного місця на інших дисках. Встановивши всі необхідні опції, натисніть кнопку Next.

**11.** Якщо необхідність перевантажувати комп'ютер відсутній, ви побачите екран Setup Complete (Установка завершена), останній з екранів Майстра установки. Ви можете негайно почати роботу з FrontРage, встановивши прапорець Start The Frontpage Explorer Now (Відразу запустити Провідник FrontРage). Для завершення установки FrontРage натисніть Finish.

**12.** Якщо ви маєте Інтернет – версію редактору FrontРage, вам достатньо встановити програму SETUP.EXE. і редактор приєднається до програм Microsoft Office.

# *2.2.1 MS FrontPage та його інтерфейс*

Для запуску MS FrontPage в меню *Пуск* виберіть *Програми – Microsoft Office - Microsoft FrontPage.* При першому відкритті програми Ви побачите у вікні перегляду і редагування сторінок файл нової сторінки з ім'ям new\_1.htm.

В процесі роботи з MS FrontPage ви створюєте групу взаємозалежних файлів, які спільно утворюють веб - сайт, побудований на основі MS FrontPage. Веб-сторінки - це елементи, що утворюють структуру будь-якого вузла. Розробляючи сайт, Ви працюєте з окремими сторінками і з загальною структурою вузла. Якщо Вам потрібно відредагувати одну сторінку FrontPage, то Ви спочатку відкриваєте веб – вузол і потім відкриваєте потрібну Вам сторінку.

При запуску Редактор відкриє своє власне вікно, у верхній частині якого, як у більшості програм подібного класу, розташовані меню і панелі інструментів. Зазвичай робочий стіл складається з трьох частин:

Вид. Керує відображенням web-сайту;

 Список файлів. Призначений для швидкого переміщення між webсторінками сайту. При подвійному натисканні на імені файлу можна перейти до його редагування.

 Робоча область. Подання цієї частини залежить від варіанту, обраного в розділі «Вид».

Рядок стану, розташовано нижній частині вікна редактора веб - сайтів.

Якщо всі панелі інструментів видимі, редактор Microsoft FrontPage виглядає так, як показано на рис.1.

![](_page_32_Picture_10.jpeg)

Рис. 1 – Загальний вигляд вікна MS FrontPage

Розглянемо меню *Вид* горизонтального меню редактора Microsoft FrontPage. Можливі такі подання робочого столу.

-*Сторінка*. В цьому випадку робоча область надає можливість розробляти поточну сторінку. При цьому на робочій області присутні такі закладки перегляду сторінки. Закладка *Конструктор* дозволяє редагувати сторінку в режимі WISYWIG. Закладка *З розділом* дозволяє змінювати html-код сторінки та редагувати сторінку в режимі WISYWIG. Закладка *Код* дозволяє прочитати html-код поточної сторінки і при необхідності його виправити. Закладка *Перегляд* надає можливість побачити як буде виглядати web-сторінка в браузері.

-*Папки*. В цьому випадку робоча область відображає список web-сторінок сайту у вигляді таблиці з більш докладними відомостями. При подвійному щічки на імені webсторінки, переходимо до її редагування.

-*Звіти*. В цьому випадку робоча область відображає різну статистичну інформацію про сайт, наприклад, кількість сторінок, малюнків і т.п.

-*Гіперпосилання*. Цей режим передбачає графічний режим для подання посилань, в яких бере участь поточна сторінка.

-*Переходи* - візуальне представлення карти сайту.

-*Задачі*. Призначений для управлінням розробкою сайту, якщо в цій роботі одночасно беруть участь безліч працівників.

# *Властивості web*-*сторінки.*

Щоб встановити в Редакторі властивості сторінки, виберіть команду *Формат – Властивості*, або *Файл* – *Властивості,* або за допомогою контекстного меню робочої області знайти команду *Властивості сторінки.* У даному діалоговому вікні крім загальної інформації, типу назви сторінки, встановлюються такі параметри, як фоновий малюнок і фоновий звук, колір фону, стандартні кольору тексту і гіперпосилань, поля сторінки, а також деякі змінні. Для редагування властивостей, сторінка повинна бути відкрита в редакторі. детально розберемо кожен з цих параметрів і почнемо з вкладки *Загальні* , показаної на рис. 2.

![](_page_33_Picture_207.jpeg)

Рис. 2 – Вкладка Загальні команди Властивості сторінки

В текстовому полі *Назва* можна ввести або відредагувати назву сторінки; поле *Базове розташування* призначено для завдання необов'язкового базового URL сторінки. Щоб встановити для посилань цієї сторінки цільовий фрейм за замовчуванням, введіть його ім'я в текстовому полі *Кінцева рамка за замовченням*. Відкриється діалогове вікно *Кінцева рамка*.

У секції *Фоновий звук* можна змінити властивості фонового звуку. Задається розташування та кількість повторень звукового файлу або безперервне відтворення.

На вкладці *Форматування*, задаються параметри фону і кольору різних посилань. Пропонуються наступні опції:

-*Фоновий малюнок*. Встановивши цей прапорець, ви можете вибрати зображення, яким буде заповнений фон вашої сторінки. Браузери автоматично розмножують цей малюнок, викладаючи їх, у вигляді плитки на задньому плані сторінки.

-*Колір фону.* Якщо ви не використовуєте фонових малюнків, то майте на увазі можливість зміни кольору фону сторінки; щоб задати колір фону, відмінний від встановленого за замовчуванням, виберіть потрібний колір у списку *Фон*. Вибираючи колір фону, переконайтесь, що текст і зображення будуть добре на ньому виглядають. Для створення привабливого фону веб - сторінки можна використовувати колір та малюнки.

-*Текст* (Колір тексту за замовчуванням). Щоб задати колір, в який за замовчуванням буде забарвлений текст на вашій сторінці, скористайтеся списком Текст. Стандартним є чорний колір, проте не бійтеся експериментувати з будь-якими кольорами, які будуть добре сприйматися на обраному вами фоні.

-*Колір гіперпосилання*. У цьому списку виберіть колір, яким будуть виділені на сторінці все ще не відвідані гіперпосилання.

-*Колір відвіданих гіперпосилань*. Після переходу по гіперпосиланням вони змінять свій колір на заданий цим параметром, крім цього, всі посилання за тією ж адресою призначення на всіх сторінках сайту, також змінять свій колір.

-*Колір активних гіперпосилань*. Активним гіперпосиланням стає при натисканні на нього, щоб вибрати колір, в який будуть пофарбовані активні посилання, скористайтеся списком.

Щоб задати верхнє і / або ліве поля сторінки, перейдіть на вкладку *Додаткове*, встановіть відповідний прапорець і введіть у текстовому полі потрібне значення (в пікселях).

Остання вкладка діалогового вікна *Властивості сторінки* призначена для завдання кодування символів сторінок HTML; ця операція необхідна при створенні Web-сторінок на мовах, відмінних від англійської.

# *Попередній перегляд.*

Перейти в режим попереднього перегляду; для цього достатньо перейти в Редакторі на вкладку *Перегляд*. Коли Microsoft FrontРage редагує файл, то насправді редагується його локальна копія, розташована на вашому комп'ютері. Файл записується локально до тих пір, поки ви реально не відправите його на ваш сервер Internet. Саме те, що ви бачите в редакторі в режимі попереднього перегляду, - це насправді локальний файл, представлений таким чином, якщо б він знаходився на сервері. Оскільки насправді ви до сервера не підключені, то деякі активні елементи на ваших сторінках можуть не працювати. Вкладка *Перегляд* дуже зручна для перегляду сайту за відсутності з'єднання з Internet, але щоб побачити сайт в реальних умовах, особливо для тестування, його необхідно дивитися в браузері, підключеному до Internet.

### *Висновки*

1. Microsoft FrontPage - це є редактор для створення web- сайтів та роботи з ними; це велика прикладна програма (додаток MS Office). Використовуючи MS FrontPage, ви зможете легко створювати цікаві Web-сайти зі стильним дизайном і складними елементами, навіть, не знаючи ні жодного програмного коду мови HTML (Hypertext Markup Language). Але якщо у вас є досвід програмування на мові HTML, то програма MS FrontPage дозволяє легко здійснювати доступ до відповідних кодів на мові HTML, які вона автоматично створює в процесі роботи. Першість FrontPage серед інструментів Webдизайну обумовлено тим, що з його допомогою створення професійних Web-сайтів для Internet і intranet стає надзвичайно легкою справою. Унікальність MS FrontPage й у тому, що він базується на клієнт-серверній моделі розробки, що неймовірно полегшує інтеграцію з більшістю комп'ютерних систем.

2. Сайт – сукупність веб - сторінок в мережі, яка може бути використовувана для будь-якій темі, компанії, групі.

3. В редакторі вміщено чотири базових режиму перегляду веб - сторінки: Конструктор, З розділенням, Код, Перегляд. Вони дозволяють по-різному побачити сайт.

4. Шість режимів перегляду сайту: Папки, Видалений веб – вузол, Звіти, Перехід, Гіперпосилання та Задачі. – дозволяють працювати з цілим сайтом.

5. У режимі Задачі знаходяться завдання, які потрібно виконати при створенні сайту.

6. Microsoft FrontPage дозволяє переглянути свою сторінку в різному розширенні та різних браузерах. Це дозволяє узнати, як сайт буде виглядати в Інтернеті. Перевірка роботи гіперпосилань дозволить зрозуміти, як інші користувачі будуть працювати з сайтом.

7. Редактором сайтів надається багатий вибір різних шаблонів сторінок, які ви зможете використовувати у своєму сайті та для швидкого створення сайту. Шаблони набір попередньо створених текстових та графічних форматів, на основі яких можуть створюватись нові веб - сторінки та веб – вузлі, сайти. Майстер – програма, яка задає запитання, а потім використовуючи отримані відповіді для створення об'єктів обирає певний шлях для створенння нових веб - сторінок та веб – вузлів.

8. У діалоговому вікні Властивості сторінки крім загальної інформації, та назви сторінки, встановлюються такі параметри, як фоновий малюнок і фоновий звук, колір фону, стандартні кольору тексту і гіперпосилань, поля сторінки, а також деякі змінні.

9. Для створення єдиного типу оформлення можна використати Теми. Тема складається з елементів єдиного типу оформлення з кольоровою схемою та включає такі елементи сторінки, як шрифти, рисунки, фонові кольори, панелі переходів, горизонтальні лінії та інші об'єкти.

10. Робота з текстом, форматування, змінення шрифту, кольору, розміру, вирівнювання, редагування тексту на веб - сторінці відповідає роботі з текстом в програмі MS Word. Щоб помістити на сторінку текст, достатньо ввести його з клавіатури.

11. В редакторі Microsoft FrontPage є деяка кількість налагоджень для роботи з графікою. Можна додати на сайт кліпи, рисунки зі сканеру або камери, колекцію ілюстрацій або взагалі створити колекцію фотографій, яка є самостійною веб – сторінкою, об'єкти WordArt, автофігури та ін.

12. Використання списків та вставка спеціальних символів може поліпшити сприйняття сторінок. Робота з цими об'єктами така ж як в програмі MS Word. Точний вигляд списків всіх типів визначається браузером, який використовується для перегляду сторінки. Для зміни стилю списку треба скористатися командою *Властивості списку* в контекстному меню, що включає кілька варіантів маркування, а також автоматичну нумерацію рядків у списку.

13. Горизонтальна лінія застосовується для розділення тексту або привертання уваги. Після розміщення лінії можна змінити її властивості: ширину, висоту, вирівнювання та колір. Лінії можуть використовуватись на сторінці з будь-якими розмірами і форматом.

14. Гіперпосилання - це з'єднання між двома точками, кольоровий підкреслений текст або графічне зображення, при натисканні якого виконується перехід до файлу, фрагменту файлу або веб - сторінки. Виділення гіперпосилань – це спеціальний ефект, при застосуванні якого змінюються шрифт, стиль або колір гіперпосилань, коли на них наводиться курсор.

15. Побудова таблиць в редакторі Microsoft FrontPage є одним з найбільш зручних і гнучких засобів організації матеріалу на Web-сторінках. Таблиці MS FrontРage абсолютно аналогічні за структурою таблиць Word, і всі маніпуляції з ними здійснюються так само, як в MS Word. Вони складаються з осередків, що містять текст, графіку, фонові зображення, форми.

16. Робота з веб – компонентами складається з таких елементів: рядок, що рухається - елементи HTML, який дозволяє вставити в сторінку рухомий текст; інтерактивні кнопки - рухлива кнопка, що реагує на рухи миші і забезпечена власним гіперпосиланням; лічильник візитів - компонент, в якому можна відстежити число звернень до веб - вузла в Інтернеті та дозволяє оцінити кількість відвідувачів вашої сторінки; веб - компоненти Microsoft Office за допомогою яких можна додавати інтерактивні електроні таблиці, діаграми, графіки та збірні таблиці на веб -сторінках.

17. Сторінка рамок (сторінка з фреймів) – це особливий тип сторінки HTML, в якій вікно оглядача розділено декількома областями, названими рамками, в кожній можливе відображення окремої сторінки. Сторінка рамок створюється за допомогою шаблонів сторінки рамок. У кожному з цих шаблонів вже налагоджено переміщення між рамками. Сторінка рамок призначена тільки для чіткого зазначення інших сторінок та способів їх відображання.

# **GOOGLE-СЕРВІСИ В НАВЧАЛЬНІЙ ДІЯЛЬНОСТІ ВИКЛАДАЧІВ**

Смартфони здатні повністю змінити перебіг уроку та покращити якість навчання. Головне – наважитися їх використати! Саме тому ми підготували для вас огляд кількох мобільних додатків – вони полегшать підготовку до уроків, дозволять працювати з матеріалом у інтерактивному форматі, перетворять заняття на гру та підвищать мотивацію учнів.

### **[Padlet](https://uk.padlet.com/) – вам є що викласти на стіл?**

«Padlet» – це мультимедійний ресурс для створення, спільного редагування та зберігання інформації. Це віртуальна стіна, на яку можна прикріплювати фото, файли, посилання на інтернет-сторінки та замітки. Учитель надає доступ до стіни школярам і вводить їх електронні адреси, відкриваючи можливість писати або модерувати дошку.

Програма може відігравати роль «робочого столу» для конкретного уроку, а може стати навчальним осередком на цілий рік. Робоче поле зручно використовувати для постановки запитань: «Що ми вивчили сьогодні?» чи завдань: «Опишіть характер персонажа книги», на які учні даватимуть письмову відповідь, яку бачитиме і решта учасників.

Дехто використовує додаток у якості дискусійного кола, дошки для нагадувань і розкладів, позначення важливих подій, обміну інформацією. Велика перевага полягає у тому, що вона доступна школярам навіть удома.

### **[Equity Maps](https://equitymaps.com/) – ви говорите, а вона працює**

Чудовий інструмент для тих учителів, хто веде дискусійний клуб, часто проводить заняття у форматі лекцій та залучає учнів до активних обговорень. Мабуть, ви помічали, що дехто з дітей говоре частіше та довше за інших? «Equity Maps» з точністю зафіксує:

- активність;
- рівень залученості у розмову;
- кому варто приділити більше уваги;
- як багато часу ви витрачаєте на деяких учнів;
- як довго говорите ви самі;
- у яких місцях уроку, на яких темах та запитаннях підключалися учні.

Ці та багато інших моментів можна з легкістю відслідкувати за допомогою «Equity Maps». Ви зможете бачити: як часто учні перебивають одне одного, як від одних слово переходить до інших, із ким комунікують частіше, на чиї думки відгукуються. Усі дані перетворюються на статистику та фіксуютсья додатком у вигляді графіків та діаграм.

#### **[Edpuzzle](https://edpuzzle.com/) – ваші особисті відео уроки**

Імовірно, ледь не кожному вчителю приходила ідея перетворити відео на готовий урок, або навчальний матеріал, доповнивши його власними коментарями, опитуваннями чи навіть міні-тестом.

Тепер це стало можливим. «Edpuzzle» дозволяє створювати ролики з аудіо/текстовими коментарями та вбудованими запитаннями різного типу. За допомогою сервісу будь-який відеоролик із популярних хостингів (YouTube чи Vimeo) за лічені хвилини перетворюється на справжній відео-урок із вправами та додатковими запитаннями. Також можна самостійно озвучити відео, записавши пояснення чи переклад тексту.

Також «Edpuzzle» інтегрується з «Google Classroom».

#### **[Classcraft](https://www.classcraft.com/ru/) – ера героїв настала!**

Діти обожнюють онлайн-ігри, докладають чимало зусиль для розвитку персонажа та виконання ігрових квестів. То чому не перенести ігрову систему мотивації у школу – процес так званої «гейміфікації», вкрай популярний на Заході та у США.

*Під час вступу до ВНЗ викладач запитує студента:*

*– Ким ти був у школі?*

*– Я був друїдом, – відповідає той.*

Схоже на божевілля чи жарт? Аж ніяк!

Завдяки «Classcraft» діти створять власних фентезі-персонажів, які відповідають класам героїв у онлайн іграх – чарівник, друїд, воїн, лікар та інші. Кожен персонаж має власний характер, особливі здібності та навички, що можуть прогресувати з підвищенням ігрових рівнів. Розвиток персонажу відкриває нові вміння, що впливає на реальні переваги учня у школі – воїн може їсти у класі, маг отримує додаткові підказки під час відповіді на запитання вчителя, лікар – додатковий бал під час групової роботи.

Класний керівник чи вчитель-предметник є «Майстром гри», який збирає команди, задає ігрові квести (прочитання вірша, домашня робота, засвоєння теми) та визначає винагороду за їх виконання. Потім Майстер розподіляє бали досвіду і золото, що учні витрачають на підсилення персонажа, одяг та зміну зовнішнього вигляду.

Ви можете власноруч вписати ті чи інші типи поведінки, вказати навички, які прагнете розвинути у дітях. У разі порушення правил лінія «життя» віртуальних героїв буде зменшуватись, а «смерть» позначається покаранням, що випадково обирає програма. Наприклад: здати домашню роботу на день раніше.

Можливо, ви знайомі з чудовим додатком «ClassDojo», що перетворює школярів на милих монстриків, а заняття у класі на гру. Отже, «Classcraft» є більш дорослою версією популярного додатку та має значно більше можливостей (преміум-акаунт дозволяє перетворити уроки на справжні епічні пригоди, при цьому функціонал, описаний вище, є безкоштовним).

#### **[Pocket](https://getpocket.com/) – бібліотека у вашій кишені**

Підготовка до уроків вимагає перегляду десятків веб-сайтів. Не дивно, що нерідко вчителі відкладають цікаві статті, сподіваючися вивчити їх потім. У результаті посилання губляться, плутаються, а результат кількагодинного пошуку виявляється марним. Саме тут і стане у пригоді «Pocket». Додаток збереже і впорядкує посилання, а також, дозволить відкривати сторінки навіть без інтернету.

### **[Wakelet](https://wakelet.com/) – красиво, організовано, просто**

Де вчитель знаходить матеріали для наступного уроку – тематичні статті, твітер, ютуб, соцмережі і книги? Не дивно, що всі наші матеріали розпорошені в інтернетпросторі, а це не надто зручно. Тож добре було б помістити їх у одне місце і за потреби надсилати колекцію учням.

За допомогою «Wakelet» учитель може створювати інформаційні добірки та ділитися бібліотекою з класом. Додаток працює за принципом стрічки, створивши і оформивши яку ви можете збирати будь-які матеріали: тексти, твіти, посилання, ютубвідео, завантажувати фото і PDF-файли з комп'ютеру чи гугл диску.

Сервіс можна використовувати як сценарій уроку, ділитись у режимі посилань (формувати списки матеріалів для самостійного вивчення і домашніх завдань), перетворити колекцію у PDF-документ, або запостити на сайт.

Пропоновані додатки мають безкоштовний функціонал та є юзер-френдлі, тобто з опануванням та використанням проблем не буде. Використовуйте їх для розширення власних можливостей – розширюйте перелік матеріалів, економте час і будьте вневнені у позитивній реакції учнів, адже ті не лишаться байдужими до нового формату діяльності.

# **МЕТОДИЧНІ РЕКОМЕНДАЦІЇ ДО ПРОВЕДЕННЯ ПРАКТИЧНИХ ЗАНЯТЬ**

# **Практична робота № 1**

### *Інформаційні можливості Microsoft Office System*

*Цель работы:* научиться создавать и редактировать шаблоны, работать с готовыми шаблонами такими как резюме и календарь, создание собственных шаблонов документа. Создавать связь в документе и с другими документами с помощью гиперссылок. Закрепить навыки элементарных вычислений в MS Excel, с помощью использования формул и функций для статистической обработки данных, а также работать в программе для создания презентаций.

*Оборудование:* компьютер типа Pentium, операционная система Windows ХР, текстовый редактор, табличный процессор, программа для создания презентаций, конспект лекций.

### *Ход работы*

- 1. Задание №1. Создать новый документ MS-Word, для которого установить следующие параметры страницы: поля - по 2 см., расстояние от края до колонтитула – 1,5 см.
- 2. Наберите текст реферата, не форматируя его (не менее 10 страниц). Темы рефератов **см. на стр. 28**
- 3. После того, как вы наберете весь текст документа, оформите его, установив следующие стили для создания автоматического содержания на вкладке Оглавление:
	- 1) Главы стиль «Заголовок I»;
	- 2) Параграфы стиль «Заголовок 2»;
	- 3) Пункты стиль «Заголовок З»;
	- 4) Основной текст свой собственный стиль:
		- шрифт Garamond;
		- размер шрифта 12;
		- форматирование абзаца по ширине;
		- красную строку в абзаце в 1 см; межстрочный интервал одинарный.
- 4. Создайте верхний колонтитул для документа. Для этого выберите пункт меню Вставка - Колонтитулы; в верхнем колонтитуле, введите «Вашу фамилию». Также с помощью вкладки Текст, выбрать Экспресс - блоки и ввести свойство документа: *Вариант 1*- Адрес электронной почты;

*Вариант 2 –* дата публикации;

*Вариант №3 –* полное название (имя файла);

*Вариант №4 –* тему самостоятельной работы;

*Вариант №5 –* руководитель;

*Вариант № 6 –* организация;

*Вариант № 7 –* ключевые слова.

- 5. Пронумеруйте страницы документа (Колонтитулы Номер страниц).
- 6. Отформатируйте напечатанный документ (шрифт, иллюстрации, фигуры, символы, тему страницы, цвет страницы, подложку, границы страницы и др.).
- 7. Подсчитайте число слов, абзацев и строк в документе, используя команду Статистика. Данные оформите в виде таблицы.
- 8. Распечатайте оформленный отчет по самостоятельной работе 4 странице на листе.

Задание №2. Создание тестов в MS Excel, используя функции для статистической обработки данных Создайте тест, состоящий из 5 вопросов. **Для этого:** 

- 1. В ячейки В1, В3, В5, В7, В9 набираем текст вопросов.
- 2. Набираем варианты ответов
	- В столбец К набираем варианты ответов на вопрос №1 (вопрос ячейка В1)
	- В столбец L набираем варианты ответов на вопрос №2 (ячейка В3)
	- В столбец М на вопрос №3 (ячейка В5)
	- В столбец  $N -$ на вопрос  $\mathcal{N}$ ая (ячейка В7)
	- В столбец О на вопрос №5 (ячейка В9)

Оформляем ячейки с ответами

 В ячейку В2 вносим проверку данных o Курсор устанавливаем в ячейку В2 o Запускаем пункт меню **Работа с данными –Проверка данных**

На вкладке Параметры (рис. 1) заполняем **тип данных** *Список* и **источник** данных – указываем столбец с вариантами ответов

- o на вкладке **Сообщение** для ввода записываем сообщение «*Выберите ответ!»*
- o Щелкаем **ОК**
- Аналогичные действия проводим с ячейками В4, В6, В8, В10.

![](_page_39_Picture_185.jpeg)

- 3. Указываем правильные ответы
	- В ячейку К5 вводим формулу =ЕСЛИ(В2=К1;1;0) в данном случае в ячейке  $K1$  – правильный вариант ответа аналогично заполняем ячейки L5, M5, N5, O5.
- 4. В ячейку Р5 вводим формулу считающую общий балл =СУММ(К5:О5) В ячейку В11 вводим формулу, определяющую оценку выполненному тесту: =ЕСЛИ(Р5=5;5;ЕСЛИ(Р5=4;4;ЕСЛИ(Р5=3;3;2))) ТЕСТ ГОТОВ!

![](_page_39_Figure_18.jpeg)

- 5. Осталось отформатировать в удобном для Вас стиле.
- 6. Варианты ответов (столбцы К, L, M, N, O) лучше скрыть (вкладка Ячейки команда Скрыть), либо выбрать белый цвет шрифта.
- **1.** Загрузить Microsoft Excel. Создать новую рабочую книгу, переименовав ее. Первый Лист назвать Условное форматирование.
- **2.** Создать таблицу Ведомость успеваемости по образцу, используя форматирование ячеек, объединить требуемые ячейки, различный тип шрифта, начертание.

![](_page_40_Picture_235.jpeg)

- **3.** К диапазонам ячеек, содержащим оценки, применить **Условное форматирование** (3 условия):
	- ► если значение равно
	- 5 выделить значения красным цветом

на

розовом фоне;

► если значение равно 4 - зеленым цветом на бледно-зеленом фоне; ► если значение равно 3 синим цветом на голубом фоне.

### *Алгоритм действия:*

1) Выберите ячейку, для которой требуется добавить,

![](_page_40_Picture_236.jpeg)

изменить или удалить условное форматирование.

- 2) На вкладке **Стили** выберите команду **Условное форматирование Создать правило**. Выберите **тип правила.** (*Форматировать только ячейки, которые содержат*). Чтобы в качестве условия форматирования использовать значения выделенных ячеек, выберите параметр **значение ячейки**, выберите операцию равно, а затем в необходимое поле введите значение.
- 3) Нажмите на кнопку **Формат**. Выберите тип шрифта, его цвет, подчеркивание и заливку ячеек или узоры. Выбранные форматы будут применены, только если значение ячейки отвечает поставленному условию. Может быть задано до трех условий. Если ни одно из заданных условий не принимают истинного значения, то формат ячеек остается прежним.
- 4) Для добавления условия повторите шаги 2-3.
- **4.** Скопировать Лист 1 назвав Автоформат. В контекстном меню ярлыка Листа выберите команду **Переместить/скопировать лист**. В поле **Перед листом** выберите лист, перед которым нужно вставить копируемый лист. Чтобы только скопировать, а не переместить листы, установите флажок **Создать копию**. Или на вкладке **Ячейки** команды **Формат Упорядочить листы.**
- **5.** На листе Автоформат выполнить Автоформатирование таблицы

# (**Стили/Форматировать как таблицу**, выбрать понравившейся формат).

**6.** Сохранить рабочую книгу в личной папке. **Предъявить работу преподавателю.**

Задание №3. Создание теста в Power Point с управляющими элементами

- 1. Презентация состоит из слайда титульного листа, слайдов с вопросами и слайда с результатом выполнения теста.
- 2. Титульный слайд оформляется произвольно, содержит информацию о названии теста, номер варианта, возможна какая-то инструкция о выполнении теста.
- 3. Создание слайда вопроса.
	- включить панель инструментов Элементы управления.
	- с помощью Надписи или другим способом разместить на слайде текст вопроса
	- ниже надо поместить на слайде элемент управления Переключатель для оформления вариантов ответа
	- Поместить элемент управления Кнопку для перехода на следующий слайд

# **Создание триггеров. Этапы работы.**

*Триггеры* - это интерактивное средство анимации, позволяющее выбрать действие для конкретного элемента презентации. Все заданные эффекты будут запускаться по щелчку и возможно управление презентацией непосредственно учащимися.

Использование триггеров (включателей) значительно расширяет возможности Power Point. С помощью них можно создавать игры, викторины, тесты в презентациях.

- 2. Открыть программу Microsoft Office PowerPoint.
- 3. На строке «Меню» отметить «Вставка», появится контекстное меню, выберите команду «Надпись»

Левой клавишей мышки поставьте курсор на слайд и, не отпуская левую клавишу, потяните мышку вправо, появится поле для внесения записи.

4. В поле впишите необходимую информацию (пример, слово). При необходимости повторите операции 2-4.

### *Питання, що виносяться на обговорення*

- 1. Форматування тексту в MS Word. Вкладка Головна, Розмітка сторінки, Вид.
- 2. Редагування тексту в MS Word. Вкладка Вставка, Рецензування.
- 3. Оформлення великих текстових документів. Вкладка Посилання.
- 4. Створення презентацій.
- 5. Оформлення аудіо, відео-фрагментами учбових презентацій.
- 6. Вставка фільмів у презентацію.
- 7. Виклад презентації до Інтернету.
- 8. Правила складання та оформлення презентацій.
- 9. Особливості роботи в офісах 2007,2010 років, аналіз систем.

### *Література:*

- 1. Таран І.Б. Сучасні інформаційно-комунікаційні технології в дошкільній освіті: навчальний посібник з дисципліни «Сучасні інформаційні технології в дошкільній освіті» Бердянськ: Видавець Ткачук А.В., 2015 . – 168 с. : іл. 23, табл. 18, бібліогр. 46 назв. ISBN 978-617-7291-00-7
- 2. Лодигіна К.В., Дяченко О.Ф., Назаренко Н.В. та ін. Інформатика за професійним спрямуванням Донецьк : Світ книги, 2013. – 328 с.

3. Симонович С.В., Евсеев Г.А., Мураховский В.И., Казуто А.Ю.. – Информатика для юристов и экономистов СПб.: Питер, 2002. – 686с.:ил.

# **ПРАКТИЧНА РОБОТА № 2**

# *Пошук інформації в Internet. Робота в соціальних сервісах, вебінарах та телеконференціях*

- *Мета роботи:* засвоєння навичок технології роботи з програмою Internet Explorer, яка реалізує важливі та потрібні сервіси Internet, такі як перегляд Web-сторінок у режимі on-line та off-line, перегляд групи новин; вивчення процесу пошуку інформації в Internet мережі, знаючи адресу, на якій вона розташована та ознайомитися з правилами складання пошукових запитів в Інтернеті для різних пошукових машин; знайомство з освітніми ресурсами Internet; уявлення про види та призначення освітніх українських та міжнародних ресурсів мережі Internet; закріплення імпортування знайденої інформації в MS Word.
- *Обладнання*: комп'ютер типу Pentium, операційна система Windows ХР, Internet Explorer, ІПС, мультимедійні презентації лекцій.

### **Хід роботи.**

**1.** *Завдання 1.* Запустить програму Internet Explorer будь-яким засобом: (на Робочому столі двічі, клацнувши ярлик; за допомогою Головного меню; за допомогою ярлика на Панелі завдань).

**2.** Технологія пошуку інформації в глобальній мережі доволі проста. В адресну строку ввести адрес сайту www.rambler.ru. Після завантаження сторінки, на екрані з'явиться рядок пошуку необхідно ввести ключове словосполучення *Сучасні інформаційні технології в дошкільній освіті*.

Після цього потрібно натиснути кнопку Enter або клацнути лівою кнопкою миші на кнопці "Пошук" поряд із пошуковим рядком. Крім того, потрібно пам'ятати, що великі і малі літери не мають значення. Після цього пошукова програма видасть вам на екран список посилань на ресурси, що містять шукане словосполучення. Виберіть декілька з них та ознайомтесь.

**3.** За допомогою *тематичного пошуку* знайти інформацію відносно вашої спеціальності.

**4.** Зберегти матеріал можливо за допомогою меню *Файл - Зберегти або Зберегти як…* Можливо зберегти сторінку як у текстовому форматі (.doc, .txt), так і у HTML - документ (.htm). Зберегти малюнки з Web-сторінки у вигляді jpg-файлу.

**5.** Вибраний матеріал необхідно імпортувати в текстовий редактор Word не більше однієї сторінки. Виділить потрібну інформацію, скопіювати її (Правка – Копіювати або за допомогою клавіатури Ctrl + C, Ctrl + V). Завантажити текстовий редактор Word та вставити з буферу обміну інформацію (Правка – Вставити, кнопка на Панелі інструментів Стандартна ).

**6.** Проаналізувати придатність сайтів до вашої майбутньої діяльності.

**7.** Створити текстовий документ Microsoft Word з наступною таблицею та відвідати сайти відповідно вашого фаху, визначити призначення сайтів.

![](_page_43_Picture_178.jpeg)

**8.** розмір – 12, міжрядковий інтервал – одинарний, для оформлення заголовку використайте WordArt, створіть рамку на всю сторінку, горизонтальну лінію).

**9.** *Завдання 2.* Знайти правила складання пошукових запитів в Інтернеті для різних пошукових машин. Кратко дати описання синтаксису запитів.

**10.** *Завдання 3.* Знайти за допомогою різних пошукових машин блогі (мережеві щоденники) або форуми та телеконференції для викладачів української мови та літератури. Зареєструватися та ввести записи або коментарії з обраної теми. (Наприклад: http://www.o-blogs.org.ua, http://edublogs.org). Заповніть анкету реєстраційною інформацією (ім'я, адреса, e-mail, пароль, підтвердить пароль, код підтвердження), профіль та особисті настройки змінювати не варто. Натисніть кнопку *Відправити*. Для того, щоб запропонувати відвідувачам форуму свою тему, потрібно натиснути кнопку *Почати нову тему*. Заповнити поля: Тема, Повідомлення, Питання, Варіант відповіді, Питанню потрібно йти (0) днів. Натисніть кнопку *Відправити*.

*Телеконференціями* називають мережеві засоби для підтримки колективних дискусій. Кожна телеконференція має назву, яка відповідає її тематиці. Статті надсилають на конференції із різних джерел, накопичуються і зберігаються певний час. Застарілі статті вилучаються. Таким чином, мета телеконференцій — це підбір новин із заданої тематики за останній час. При допомозі телеконференцій можна отримати повідомлення на задану тему або надіслати корисну, на вашу думку, інформацію іншим учасникам. Існує два способи отримання повідомлень із телеконференції: через підписку або без неї. Потрібну статтю з групи вибирають таким чином: виокремлюють групи і натискають клавішу воду — має з'явитися список статей групи. З нього вибирають потрібну назву і знову натискають клавішу вводу — на екрані має відобразитися текст. Його можна записати на свій диск (Save), переслати поштою (Forward), висловити свою думку і розмістити її у файлі на сервері загального доступу (Post). Підписку (Subschribe) на групу новин можна зробити так: вибрати потрібну новину і натиснути клавішу вводу — напроти назви групи має з'явитися прапорець. Можна відразу підписатися і на декілька груп новин. Канал сам буде надсилати абонентові новини у певний час (або цей час можна зазначити самому при підписці).

- **11.** Огляньте новини, що є на сервері за адресою: www.meta-Ukraine.com.
- **12.** Найбільш цікаву для вас інформацію перегляньте.
- **13.** Підпишіться на якісь новини серверу www.meta-Ukraine.com.
- **14.** Прогляньте тези форуму на сервері www.meta-Ukraine.com.

**15.** Надішліть своє повідомлення на форум. Введіть текст свого привітання. Напишіть свою репліку, простежте, чи Вам хтось відповів.

**16.** Встановити комунікативні зв'язки завдяки участі у всесвітніх тематичних телеконференціях.

- **17.** Збережіть звіт та роздрукуйте скріншоти виконаних завдань.
- **18.** Вимкніть комп'ютер.

# **Теоретичні питання до практичної роботи № 2**

- **1.** Поняття Internet. Поняття WWW. Гіпертекст. Гіперпосилання.
- **2.** Завантаження Internet Explorer. Вікно Internet Explorer. Призначення кнопок.
- **3.** Настройка призначеного для користувача меню.
- **4.** Як встановити початковою сторінку, яка буде автоматично завантажуватися при запуску програми Internet Explorer?
- **5.** Як зберегти малюнок з web-документа?
- **6.** Збереження сторінки як HTML-документа.
- **7.** Поняття доменного ім'я.
- **8.** Поняття гіпертекстового посилання.
- **9.** Правила складання пошукових запитів в Інтернеті.
- **10.** Поняття блогу та телеконференцій, правила участі та етикет в Інтернеті.
- **11.** Які з названих серверів Internet ви знаєте? Назвіть адреси.
- **12.** Програмне забезпечення необхідне для участі в телеконференціях та класифікація телеконференцій.

# **ПРАКТИЧНА РОБОТА № 3**

### *Створення електронних посібників (приклад створення односторінкового сайту).*

- *Цель работы:* освоение навыков работы с программой-браузером Internet Explorer, изучение процесса поиска информации в Интернет, зная адрес страницы, на которой она расположена. научиться пользоваться электронными словарями, изучить методы поиска нужных слов в электронных словарях.
- *Оборудование:* компьютер типа Pentium4, операционная система Windows XP, программа для создания сайтов Microsoft FrontPage, конспект лекций.

### **Ход работы**

- *1.* Создайте папку *Мой сайт* в своей папке.(*Мой компьютер Общие документыИванов)*
- *2.* Запустите редактор для создания сайтов Microsoft FrontPage. (*Пуск Все программы Microsoft Offce Microsoft FrontPage*). Если область задач не появляется, выберите в строке меню пункт *«Файл\Создать\Страница или вебузел».* При этом появляется окно для выбора типа сайта. Кроме того, необходимо указать папку, в которой будет размещен новый сайт. Лучше указать новую, еще не существующую папку. После нажатия кнопки «ОК» редактор создаст указанную папку, в ней разместит собственную служебную информацию и одну web-страницу с именем index.
- *3.* В секции *Создать веб-узел* нажмите *Одностраничный веб-узел*
- *4.* В диалоговом окне *Шаблоны веб-узлов*, показанном на рис.1, выберите нужный значок шаблона. Текст в секции *Описание* изменится. Прочитайте, для чего используется каждый тип веб-сайта. Выберите подходящий шаблон и нажмите *ОК*.
- *5.* В открывшемся окне **Шаблоны веб-узлов** щелкните на кнопке **Обзор,** откройте в этом окне в строке *Папка - Мой компьютер - Общие документы*, найдите свою папку и в ней выделите одним щелчком папку *Мой сайт* и нажмите кнопку Открыть.
- *6.* В этом же окне в списке шаблонов выберите Одностраничный Web-узел и щелкните **ОК**.
- *7.* Откройте первую страницу сайта, дважды щелкнув имя **index.htm** в списке папок.
- *8.* Щелкните правой кнопкой мыши в любом месте страницы и в контекстном меню выберите *Свойства страницы* - вкладку **Общие и в строке Название** введите имя страницы (например, Главная страница) - ОК.

![](_page_45_Figure_4.jpeg)

- *9.* Вставьте таблицу из 3 столбцов и 7 строк. Для этого в меню *Таблица* выберите команду *Вставить - Таблицу*, задайте количество строк - 7, столбцов - 3. В разделе *Границы* введите размер 0, щелкните *ОК*.
- *10.* Объедините ячейки, как показано на рисунке.
- *11.* Уменьшите размер левой колонки таблицы (потянуть за правую границу колонки влево).
- *12.* Сохраните созданную страницу (*меню Файл - Сохранить*)
- *13.* Придайте новый вид и измените дизайн: цвета, шрифты и т.д., для этого нужно выбрать:

а) изменить тему веб-сайта. В меню *Формат* выберите *Тема*. В области задач *Тема* просмотрите список тем и нажмите стрелку вниз рядом с правым краем той темы, которая понравится. Примените тему.

Или б) Вставка рисунка в качестве фонового изображения. В меню **Формат**  щелкните **Фон**. В открывшемся окне перейдите на вкладку **Форматирование и щелкните кнопку Обзор**. Далее *Мои документы* - *Мои рисунки - Рисунок*. Выделите нужный файл - *Открыть - ОК*. (Чтобы просмотреть имеющиеся рисунки, на панели инструментов окна *Рисунок* нужно щелкнуть на кнопке *Представления* и выбрать *Эскизы*)

- *14.* Введите в строку 1 таблицы заголовок страницы Мой город. Для заголовка можно использовать объект Word Art.
- *15.* Вставьте рисунок в ячейку 2 . Для этого щелкните левой кнопкой мыши внутри данной ячейки. В меню **Вставка** выберите *Рисунок*, а затем *Из файла*. В открывшемся окне **Рисунок** в строке **Папка** выберите *Мои документы - Мои*

*рисунки - Фото* и щелкните **ОК**. Аналогично вставьте рисунок в ячейку 4, можно использовать коллекцию Clip Art.

- *16.* В строке 9 создайте бегущую строку. Для этого щелкните левой кнопкой мыши внутри данной строки. В меню *Вставка* выберите *Веб-компонент - эффект бегущая строка - Готово.* В строке *Текст* введите *Название дошкольного учереждения* и щелкните **ОК**.
- *17.* Просмотрите получившуюся страницу, щелкнув в нижней части окна на кнопке *Просмотр*.
- *18.* Вернитесь в режим *Конструктор*, щелкнув на соответствующей кнопке.
- *19.* Внесите изменения в созданные элементы (размер, расположение на странице, цвет), если это необходимо.
- *20.* Введите в ячейку 3 текст стихотворения или девиза сайта. Поработайте с текстом.
- *21.* Выполните форматирование текста.
- *22.* Сохраните созданную страницу (меню *Файл - Сохранить*)
- *23.* Разбейте ячейку 10 на 4 столбца (установите курсор внутри ячейки, щёлкните правой кнопкой мыши, выберите в контекстном меню команду Разбить ячейки, задайте нужное количество столбцов).
- *24.* Вставьте рисунки в образовавшиеся ячейки.
- *25.* Создание активной кнопки:
	- **1.** Установите курсор внутри ячейки 5.
	- **2.** Вставка выберите *Веб-компонент - эффект интерактивная кнопка - Готово*
	- **3.** В открывшемся окне *Меняющаяся кнопка* выберите вид кнопки**,** в поле *Текст* введите текст **На главную**
	- **4.** Установите стиль шрифта надписи кнопки, щелкнув вкладку Шрифт**.** Здесь же можно выбрать **Цвет кнопки Исходный, Цвет при наведении, Цвет при нажатии.** На вкладке **Рисунок** щелкните переключатель **Использовать для кнопки формат GIF и прозрачный фон.**
- *26.* Скопируйте эту кнопку в ячейки 6,7 и 8.
- *27.* Измените параметры на второй кнопке. Для этого щелкните на ней правой кнопкой мыши - команда *Свойства кнопки. Вкладка Кнопка. Текст На главную* замените на *История*. Щелкните ОК.
- *28.* Аналогично измените параметры на третьей и четвёртой кнопке. **Текст** *На главную* замените на *Памятники* и *Предприятия* соответственно. Уберите флажок с задачи *Перезаписать исходные данные*, чтобы не изменялся текст скопированных кнопок.
- *29.* Сохраните созданную страницу (меню *Файл - Сохранить*) Создайте вторую страницу сайта.
- **1.** Замените текст названия *Главная страница* на *История города*.
- **2.** Двойным щелчком мыши откройте скопированную страницу *st2.htm*
- **3.** Замените заголовок страницы *Мой ДОУ* на *Функции ДОУ.*
- **4.** Удалите стихотворение, которое вводили на *Главной странице*. Вместо него введите текст. Отформатируйте текст по вашему усмотрению.
- **5.** Удалите фотографии, которые использовались на *Главной странице* и вставьте новые.
- **6.** Сохраните созданную страницу (меню *Файл - Сохранить*) Создайте третью страницу сайта.
	- **1.** Замените текст названия *Мой ДОУ* на *Наши группы.*
	- **2.** Двойным щелчком мыши откройте скопированную страницу st3.htm
	- **3.** Замените заголовок страницы *Мой ДОУ* на *Наши группы.*
	- **4.** Удалите текст и фотографии, которые вы использовали на предыдущей странице, и замените их на новые.
- **5.** Сохраните созданную страницу (меню *Файл - Сохранить*). Создайте четвёртую страницу сайта.
- **1.** Замените текст названия *Наши группы* на *Направления ДОУ.*
- **2.** Двойным щелчком мыши откройте скопированную страницу st4.htm
- **3.** Замените заголовок страницы *Наши группы* на *Направления ДОУ*.
- **4.** Удалите текст и фотографии, которые вы использовали на предыдущей странице, и замените их на новые.
- **5.** Сохраните созданную страницу (меню *Файл - Сохранить*)

Настройте переходы активных кнопок на соответствующие страницы.

- **1.** Для этого щелкните правой кнопкой мыши на созданной кнопке *На главную*, в контекстном меню выберите пункт *Свойства кнопки*. В открывшемся окне *Меняющиеся кнопки* щелкните на кнопке *Обзор* и выделите файл *index.htm.*  Щелкните *ОК*. Аналогично настройте действие остальных кнопок. Кнопка *На главную* должна переходить на файл *index.htm*, кнопка *Мой ДОУ* - на страницу *st2.htm*, кнопка *Наши группы* - на страницу *st3.htm*, кнопка *Направления* - на страницу *st4.htm*
- **2.** Сохраните созданную страницу (меню Файл Сохранить)
- **3.** Повторите эти действия на страницах *index.htm, st2.htm, st3.htm*
- **4.** Сохраните изменения на каждой странице (меню *Файл - Сохранить*)
- **5.** Внесите изменения в созданные страницы по своему усмотрению (вставьте дополнительные рисунки, текст и т. д.)
- **6.** После каждого изменения не забывайте сохранять каждую страницу (меню *Файл - Сохранить*)
- **7.** Закройте все окна. Откройте файл *index.htm* из вашей папки *Мой сайт* и просмотрите созданный сайт.
- **8.** Проверьте переходы всех кнопок и гиперссылок на каждой странице. Если необходимо внести изменения, то запустить программу *MS FrontPage*, откройте нужную страницу, внесите изменения и обязательно сохраните их.
- **9.** Откройте созданные HTML файлы в блокноте и просмотрите программные коды. **Теоретические вопросы к практической работе № 3:**
	- 1. Понятие сайта, web- страницы.
	- 2. Правила создания сайта. Информационная культура и грамотность при создании сайта.
	- 3. Режимы отображения в MS FrontPage.
	- 4. Запуск сайта в MS FrontPage.
	- 5. Создание интерактивных объектов в MS FrontPage.
	- 6. Вставка рисунков, таблиц, звука, видео.
	- 7. Изменение темы. Создание фона страницы.

#### *Складання тестів за допомогою web-інтерфейсу "Мастер-Тест"*

Мета: навчитися виготовляти і редагувати за допомогою спеціалізованого webінтерфейсу "Майстер-Тест" різні види тестів, використовуючи майстер інтерфейсу.

Обладнання: персональний комп'ютер, операційна система WindowsXР, Windows Movie Maker.

Хід роботи

#### **Короткі теоретичні відомості**

На сьогоднішній день як складати тестові завдання, так і проходити тестування можна або за допомогою спеціалізованих програм (комерційних, безкоштовних), або ж за допомогою відповідних web-сервісів.

Одним з можливих варіантів web-сервісів є ресурс http://master-test.net/uk

Він призначений як для створення тестів, так і для проходження тестувань в режимі on-line. Загальний вигляд web-інтерфейсу сервісу наведені на рисунку.

Для початку роботи з сервісом необхідно пройти коротку безкоштовну процедуру реєстрації користувача. Після натискання кнопки "Реєстрація" необхідно ввести свої реєстраційні дані.

Натиснувши кнопку "Зареєструватися", на e-mail, вказаний у формі, надійде повідомлення з вмістом. Із зазначеного повідомлення необхідно скопіювати код підтвердження реєстрації та вставити його в відповідне поле продовження реєстрації.

Важливо! Якщо студент не має свого (!!!) поштової скриньки, то його потрібно обов'язково створити перед виполненіем.Далее, натиснувши кнопку "Продовжити", буде видано повідомлення про успішну авторизації потреба перейти на головну сторінку сервісу. Виконавши перехід, потрібно додатково встановити свій часовий пояс і вибрати форму взаємодії з сервісом: як студент і як викладач одночасно (для можливості створювати тести, а також і їх проходити). Після натискання кнопки "Продовжити" відбувається перехід на основну сторінку власного акаунту в системі.

![](_page_48_Picture_88.jpeg)

З урахуванням того, що інтерфейс системи інтуїтивно зрозумілий, створення тестів і їх проходження не буде викликати особливих труднощів. Для завершення роботи з системою необхідно здійснити вихід за рахунок відповідної команди в правому верхньому кутку при наступному вході в систему потрібно буде ввести e-mail і пароль, які були вказані при реєстрації, в відповідні поля якщо ж випадково пароль доступу втрачено (забуто), то можна відновити доступ до свого облікового запису за допомогою відповідної процедури, яка доступна через гіперпосилання "Забули пароль?" на сторінці входу в систему.

Додатково на рисунку показаний інтерфейс, який використовується для створення тестів.

![](_page_48_Picture_89.jpeg)

#### **Завдання для виконання**

1) за допомогою довільного браузера завантажити ресурс "Майстер-Тест", використовуючи адресу: http://master-test.net/uk

2) Виконати процедуру реєстрації в системі. Порядок реєстрації описано в теоретичній частині.

3) За допомогою спеціального інтерфейсу створити довільний тест об'ємом 15-20 питань. Тестові питання і варіанти відповідей можна придумати самостійно, або використовувати готові.

4) Після створення тестових питань тест необхідно зберегти, задавши йому ім'я за шаблоном: "група-прізвище", наприклад "ДО-201-Іванов".

Створений тест можна зберегти натиснувши кнопку Зберегти, розташованої в правому верхньому куті вікна. Якщо тест збережено, то його назва відображатиметься в лівому верхньому кутку вікна (замість слів "Тест без назви").

5) Переконатися в коректності створених тестових завдань, виконавши пробний "прохід" питаннями тесту. Виконати пробний прохід тесту можна за допомогою команди Спробуйте тест. Натиснувши її, необхідно додатково поставити час, який відводиться для тестування. Достатньо встановити 15 хв.

Для проходження тесту необхідно в лівій частині вікна натискати на певному питанні (можна вибирати довільний порядок), а в правій частині давати на нього відповідь. Якщо відповідь на питання прийнято, то навпроти нього (в лівій частині вікна) буде з'являтися значок.  $\mathcal{B}$  Для завершення тесту необхідно використовувати кнопку, якнчити, яка знаходиться в правому нижньому кутку вікна тестування.

6) Зробити копію того вікна з повідомленням про результати тестування, яке з'являється після натискання кнопки. Узакнити, Зроблену копію вікна (або його частини) вставити в новий документ Word і зберегти даний файл - це буде звіт про виконану практичну роботу.

Зробити зображення на екрані можна за допомогою клавіші "PrintScreen" на клавіатурі (іноді ця клавіша позначена як "PrtSc"). Після натискання цієї клавіші необхідно виконати "Вставити" в документі Word.

Приклад частині вікна із зображенням результатів пройденого тесту

![](_page_49_Picture_146.jpeg)

7) В основному вікні системи "Майстер-Тест" активувати створений тест.

Для активації тесту в основному вікні системи навпроти його назви необхідно натиснути відповідну команду. У наступному вікні необхідно вибрати "Опублікувати тест" і натиснути "Далі". Після натискання цієї кнопки потрібно вибрати мову тесту і вказати в якості категорії "ТСО". Наступний крок - це кнопка «Опублікувати».

8) Перевірити коректність опублікування, використовуючи для цього розділ "Каталог".

Меню каталог знаходиться вгорі на головній сторінці системи, натиснувши на це меню, відкриється сторінка-каталог загальнодоступних тестів. У цьому переліку повинен бути розділ (категорія) "ТСО", а в ньому опубліковано тест з відповідним ім'ям.

9) Зробити копію екрану із зображенням тієї частини каталогу, де відображається опублікований тест. Зроблену копію вставити в раніше створений документ Word наступним малюнком.

Приклад зображення наведено.

Для захисту звіту по практичній роботі викладачеві необхідно представити документ Word з копіями зображень (орієнтовний зразок зображень див. Нижче) і вміти увійти в систему "Майстер-Тест", редагувати створений тест, опублікувати його в каталозі (або навпаки, зняти реєстрацію), орієнтуватися в можливостях і налаштуваннях системи.

![](_page_50_Picture_85.jpeg)

![](_page_50_Picture_4.jpeg)

о Тест пробний

о Модуль 1 Заглитання XTA

### **Контрольні питання до практичної роботи № 4-5**

- 1. Основні можливості сервісу Майстер Тест.
- 2. Опис основної сторінки користувача.
- 3. Реєстрація в системі.

відповідей: 1

4. Створення онлайн-тесту. Перегляд результату тестів.

- 5. Проходження тестування.
- 6. Додаткові можливості.

# *Практична робота №6-7* **Організація on-line опитування засобами сервісу GoogleDocs**

### *Короткі теоретичні відомості*

Одним із можливих способів організації on-line опитування (і, можливо, найпростішим) є використання технологій сервісу GoogleDocs. Для того, щоб користувачу можна було працювати з даним сервісом, спочатку необхідно (і ця умова обов'язкова!!!) зареєструвати безкоштовну поштову скриньку на сервері Google.

Для створення поштової скриньки потрібно зайти на ресурс http://www.google.com.ua/ та перейти на сервіс Gmail.

![](_page_51_Picture_103.jpeg)

Перехід для створення поштової скриньки на сервісі Google

**Що таке аккаунт Google?** *Це об'єднана система входу, яка надає вам доступ до: безкоштовних продуктів Google, у тому числі Youtube, Google+, Gmail, Google Груп, Google Сайтів, Google Диску, Історії веб-пошуку тощо.*

*Якщо раніше ви користувалися будь-яким із цих продуктів, тоді ви вже маєте обліковий запис Google. Щоб отримати змогу користуватися новими продуктами Google увійдіть до існуючого облікового запису Google. Ім'я користувача - це адреса електронної пошти, вказана під час створення облікового запису Google. Якщо ви є користувачем Gmail, ви можете входити до облікового запису, вказуючи дані для входу Gmail.*

Перейшовши на сторінку поштового сервісу Gmail, потрібно створити новий обліковий запис. Усі наступні кроки не складні та є інтуїтивно зрозумілими.

Після створення поштової скриньки (реєстрації нового облікового запису) можна переходити до роботи із системою GoogleDocs. Доступ до системи GoogleDocs здійснюється здопомогоюадресиhttp://docs.google.com.

Орієнтовний вигляд вікна Web-інтерфейсу системи наведено.

У правому верхньому куті сторінки, яка завантажиться, натисніть на посилання **СТВОРИТИ ОБЛІКОВИЙ ЗАПИС**

![](_page_52_Picture_1.jpeg)

Початок створення нового облікового запису

**Заповніть усі поля сторінки створення облікового запису відповідно до запропонованих рекомендацій.**

*Ім'я, Прізвище - українською, має відповідати реальній особі (відповідно до умов використання);*

- ▸ *Ім'я користувача - англійські символи, можна літери, цифри й крапки;*
- ▸ *Пароль - вписуєтьс[я](http://onlinecorrector.com.ua/%D0%BF%D0%B5%D1%80%D0%B5%D0%B2%D1%96%D1%80%D1%82%D0%B5-%D1%83%D0%B7%D0%B3%D0%BE%D0%B4%D0%B6%D0%B5%D0%BD%D0%BD%D1%8F-%D1%96%D0%B7-%D1%87%D0%B8%D1%81%D0%BB%D1%96%D0%B2%D0%BD%D0%B8%D0%BA%D0%BE%D0%BC) двічі ("Пароль", "Підтвердьте пароль"), бажано більше 8 символів - літери, цифри, спец.символи.*

# **ЗАПАМ'ЯТАЙТЕ відомості, які зазначите!**

▸ Натисніть кнопку **ДАЛІ**

![](_page_52_Picture_106.jpeg)

Створення облікового запису

▸ **Оновлена версія Google дозволяє створювати безпосередньо на Google Диску. Достатньо обрати команду Створити**

![](_page_53_Picture_127.jpeg)

Основні типи об'єктів, з якими можна працювати в системі – це документ (текстовий – аналогія текстового редактора MS Word), таблиця (аналогія табличного редактора MS Excel),презентація (аналогія MS PowerPoint), форма, малюнок, папка.

Для створення нової форми використовується відповідна команда *Створити/Форма*. Виконання даної команди приведе до відкриття нової сторінки. У рядку "Тип запитання" можна вибирати вигляд відповідей на поставлене запитання. Всього система пропонує сім можливих варіантів відповідей: "Текст", "Текст абзацу", "Множинний вибір", "Прапорці", "Виберіть зі списку", "Шкала" і "Сітка".

Для редагування існуючих, копіювання або ж видалення запитань використовуються відповідні кнопки, які розташовані з правої сторони:

Замість тексту "Форма без назви" потрібно записувати назву форми, яка відображатиметься у переліку документів системи GoogleDocs.

Назва форми – це аналогія імені файлу, наприклад, в ОС Windows.

Створену форму можна відкрити в довільний момент часу – форма матиме вигляд, подібний до електронної таблиці MS Excel. На рисунку показано команди, які можна використовувати для роботи з формою.

Команда "Надіслати форму" відкриває вікно, з допомогою якого можна виконати розсилку електронної форми за певною кількістю поштових адрес. Якщо одержувач електронної форми не проігнорує її, а дасть відповіді на поставлені в ній запитання, власник цієї форми отримає результати, які відображатимуться у вікні форми, аналогічному до вікна.

Якщо необхідно забезпечити інформування власника форми про надходження нових результатів, то для цього варто використати команду "*Інструменти/Правила сповіщення…*".

Зазначена команда приведе до відкриття вікна, у якому з допомогоюзнаківможназадатирізніпараметриповідомленьвласникаформи про внесені в неї зміни.

Встановлення правил сповіщення про надходження результатів.

#### *Завдання для виконання*

1) Зареєструвати новий обліковий запис (нову поштову скриньку) на сервісі Gmail.

Порядок реєстрації описано в теоретичній частині. Якщо студент вже має поштову скриньку Gmail, то даний пункт можна пропустити.

2) Здійснити вхід в систему GoogleDocs з допомогоюадресиhttp://docs.google.com.

Для входу с систему потрібно у відповідні поля ввести ім'я користувача (поштову адресу) і пароль.

3) У системі GoogleDocs створити електронну форму "*Реєстрація на співбесіду*", яка може бути використана для загального ознайомлення з навиками і вміннями претендента на посаду завідувача ДНЗ або директора ЗЗСО. В електронній формі обов'язково використати різні варіанти відповідей: "Текст", '22Текст абзацу", "Множинний вибір", "Прапорці", "Виберіть зі списку", "Шкала" і "Сітка".

Перелік запитань можна використати довільний. При необхідності можна використати запитання (і варіанти відповідей також).

4) Готову форму із повним переліком запитань і можливих відповідей відкрити з допомогою команди "*Форма/Перейти до поточної форми*" і зробити копію зображення частин форми. Зроблені копії (наприклад, з допомогою кнопки на клавіатурі[PrintScreen]) вставити у документ Word і зберегти його як звіт для представлення викладачу.

5) Виконати розсилку форми студентам своєї групи (не менше, ніж 10-ом) для отримання від них результатів проходження запитань. Команда і вікно для розсилки форми показані в теоретичній частині.

6) Встановити правила сповіщення про внесення зміну форму.

7) Після надходження усіх результатів із відповідями на запитання надісланої форми зробити копію зображення вікна результатів.

8) Виконати експорт форми (з усіма відповідями) у файл формату \*.xls.

Для експорту форми використовується команда "*Файл/Завантажити як/…*".

Для захисту практичної роботи викладачу необхідно представити файл з копіями зображень готової форми і форми з відповідями, файл форми у форматі \*.xls. Також необхідно вміти увійти в систему GoogleDocs, відкрити (змінити, відредагувати тощо) існуючу форму, створити нову.

# **ДИДАКТИЧНЕ ЗАБЕЗПЕЧЕННЯ САМОСТІЙНОЇ РОБОТИ СТУДЕНТІВ**

### **Індивідуальні завдання**

#### *Розробка комп'ютерної гри за допомогою спеціалізованих програм*

*Мета ІНДЗ*: самостійне вивчення частини програмового матеріалу, систематизація, узагальнення, закріплення та практичне застосування знань із навчального курсу, удосконалення навичок самостійної навчально-пізнавальної діяльності.

*Зміст ІНДЗ*: завершена практична робота у межах навчальної програми курсу, яка виконується на основі знань, умінь та навичок, отриманих під час лекційних, семінарських, практичних занять і охоплює декілька тем або весь зміст навчального курсу. *Орієнтовна структура ІНДЗ* (в електронному варіанті).

- 3. Виконати творче завдання «Розробка методичного забезпечення для проведення занять з дітьми», використовуючи роботу з інформаційним пакетом Microsoft Office System. Комплект має складатися з двох частин:
- текстового документу, створеного засобами MS Word (робота з таблицями, малюнками та автофігурами)
- презентації, підготовленої засобами MS Power Point (продемонструвати роботу з дизайном слайду, автоматичним переглядом та вставкою звука).
- створення тесту за допомогою MS Excel. (робота з формулами та функціями, форматування тексту).
- 4. Виконати творче завдання «Створення Web-сайту за індивідуальним завданням або за власним бажанням», використовуючи програму MS FrontPage та мову HTML. Проілюструвати роботу з фоном, темою сторінки, вставкою інтерактивних елементів, форматуванням тексту, вставки рисунків та гіперпосилань різних типів. Оформити веб-сторінки різними видами форм, таблиць та фреймів.

# **Розробити онлайн додаток ДИСТАНЦІЙНИЙ КЛАС**

· аналіз веб-ресурсів згідно критеріїв оцінювання

- повнота викладення матеріалу;
- відповідність матеріалу;
- обґрунтованість і раціональність використання засобів
- мультимедіа та анімаційних ефектів;
- наявність, обґрунтованість і грамотність використання фонового звуку;
- розміщення і комплектування об'єктів; єдиний стиль слайдів.
- оригінальність та самостійність оформлення;
- грамотність використання кольорового оформлення;
- відсутність граматичних, орфографічних і мовних помилок;
- відсутність фактичних помилок, достовірність поданої інформації.

# **САМОСТІЙНА РОБОТА № 3**

#### **Роль комп'ютера в керівництві пізнавальною діяльністю учнів**

#### *Теоретичні питання*:

1. Місце комп'ютерних ігор у дидактиці. Педагогічна значущість розвивальних комп'ютерних ігор.

2. Комп'ютерні вправи на тренування пам'яті (порядок об'єктів у лінійних послідовностях, розташування об'єктів на площині, відпрацювання навичок запам'ятовування в ситуаціях, що динамічно змінюються) і розвиток уваги. Аналіз програмного забезпечення.

3. Класифікація педагогічно-програмних засобів навчання, які використовуються в управлінні пізнавальною діяльністю учнів.

#### *Практичні завдання:*

1. Познайомтесь з комп'ютерними програмами для розвитку логічного мислення, уяви, пам'яті, творчих здібностей старших дошкільників (на вибір 1–2). Визначте переваги та недоліки цієї програми. На яких етапах заняття, на ваш розсуд, її використання буде найбільш доцільним?

2. За допомогою будь-якого графічного редактора створіть наочність на тему "Зайвий предмет" або на ваш вибір.

#### **Література:**

- 1. Шатунова О.В. Информационные технологии: Учебное пособие / О.В. Шатунова. Елабуга: Изд-во ЕГПУ, 2007. – 77 с.
- 2. Моторин В. Воспитательные возможности компьютерных игр / В.Мотрин// Дошкольное воспитание 2000. - №11. – С.53–57.
- 3. Петрова Е. Развивающие компьютерные игры / Е. Петрова//Дошкольное воспитание.- 2000. – №8. – С. 60 – 68.

# **САМОСТІЙНА РОБОТА № 4**

#### **Створення кросвордів для учнів**

#### *Теоретичні питання*:

1. Місце комп'ютерних ігор у дидактиці дошкільної освіти. Педагогічна значущість розвивальних комп'ютерних ігор.

2. Комп'ютерні вправи на тренування пам'яті (порядок об'єктів у лінійних послідовностях, розташування об'єктів на площині, відпрацювання навичок запам'ятовування в ситуаціях, що динамічно змінюються) і розвиток уваги. Аналіз програмного забезпечення.

3. Класифікація педагогічно-програмних засобів навчання, які використовуються в управлінні пізнавальною діяльністю старших дошкільників.

# **Сервіс puzzlecup.com –** створення кросвордів **http://puzzlecup.com/crossword-ru/**

На цьому сайті ви зможете швидко скласти і створити кросворд онлайн для навчання і відпочинку, а також розгадати кросворди інших користувачів сайту. Сервіс puzzlecup.com є безкоштовним.

**Використання в навчальному процесі:** для перевірки знань для

самостійного складання кросворду по темі, що вивчається під час

організації групової роботи на уроці по розгадуванню кросворду для

пошуку та вивчення нових понять і визначень

під час повторення вивченого матеріалу

### **Алгоритм роботи:**

*1. Як створюється кросворд* 

За допомогою миші виберіть місце розташування для нового слова: лівою кнопкою натисніть на комірку для початку слова і, не відпускаючи кнопку, протягніть мишу до комірки кінця слова.

Для створеного поля праворуч з'явиться меню, в якому ви зможете ввести свій варіант відповідного по буквам слова («**Ваше слово»** + кнопка **Готово**), або вибрати одне з відповідних слів із словника («**Подходящее слово из словаря +** кнопка «**Принять»**). Нове слово з'явиться у сітці кросворду і може бути використано для перетинання з іншими новими словами, які додаються так само.

*2. Як створити кросворд за списком слів* 

Замість того, щоб заповнювати сітку кросворду самостійно, можна створити кросворд автоматично, визначивши слова, з яких він має складатися. Для цього на пустому кросворді натисніть кнопку «**Создать»**, яка знаходиться під кросвордною сіткою.

Праворуч з'явиться меню, в якому необхідно ввести ваші слова:

Після зазначення усіх налаштувань, натисніть кнопку «**Готово»**.

*3. Як створити пояснення до слів* 

За допомогою миші видеріть слово в кросворді:

Праворуч з'явиться меню, де в полі «**Определение**» потрібно ввести запитання чи визначення для вибраного слова. Слова, для яких визначення ще не задано, помічені в кросворді червоним кольором.

*4. Як видалити слово* 

Для того, щоб видалити слово з кросворду, виберіть його за допомогою миші. Праворуч з'явиться меню з кнопкою «**Удалить слово»**.

*1. Як збільшити/зменшити кросвордну сітку і комірку кросворду* 

Для того, щоб збільшити(зменшити) розмір сітки кросворду, використовуйте кнопки , які знаходяться знизу та праворуч. Максимальний розмір сітки 40х40 комірок. Розмір комірок кросворду змінюється за допомогою кнопок « **+** » та « **-** ».

*6. Як перемістити слова кросворду* 

Щоб перемістити зв'язаний блок слів кросворду в інше місце кросвордної сітки, натиснувши клавішу **Сtrl**, перетягніть його мишею.

*7. Як зберегти кросворд* 

Для збереження кросворду використовуйте кнопку «**Сохранить кроссворд**» - ваш кросворд буде збережено на сервері. Якщо ви зареєстровані на сайті, то новий кросворд буде додано до списку ваших кросвордів, доступних з будь-якого комп'ютера після входу в систему. Для не зареєстрованих користувачів новий кросворд додається в **cookies**  вашого браузера (тобто буде зберігатися лише на вашому комп'ютері). При збережені кросворду ви отримуєте постійне посилання, за яким можна повернутися до редагування цього кросворду з іншого комп'ютера. Не повідомляйте посилання для редагування стороннім, щоб не втратити контроль над кросвордом.

Назва кросворду надається за допомогою поля вводу і кнопкою **Переименовать**, доступних одразу після збереження.

Список збережених кросвордів висвітлюється в секції «**Ваши кроссворды**» (ліворуч). *8. Як поділитися своїм кросвордом з друзями* 

Якщо кросворд заповнений (для всіх слів дані визначення), то при збереженні кросворду ви отримуєте посилання для його розгадування, яке можна повідомити. За цим посиланням будуть показані лише визначення і порожні комірки для введення слів. Відкриваючи свій кросворд, надалі ви побачите повну статистику його розгадувань. *9. Як роздрукувати кросворд* 

Щоб вивести кросворд на принтер натисніть кнопку **Версия для печати** одразу з'явиться меню.

Виберіть зміст версії для друку і натисніть кнопку **Показать**.

Версія кросворду для виводу на принтер з'явиться в новому вікні браузера. Для друку натисніть **Ctrl + P**. *10. Як видалити кросворд* 

Непотрібний кросворд з секції «**Ваши кроссворды**» (ліворуч) можна видалити, обрав його і натиснувши на [**?**] ліворуч від назви.

*11. Навіщо реєструватися* 

Для користування сайтом реєструватися не обов'язково. Однак користувач, який зареєструється отримає додаткові можливості:

Список ваших кросвордів буде зберігатися на сервері, і ви завжди зможете отримати його з будь-якого комп'ютера, зайшовши в систему;

Ви зможете оприлюднити свої кросворди, щоб усі користувачі сайту могли їх розгадувати;

*12. Звідки беруться кросворди «Чи зможете ви розгадати?»* 

Кросворди в секції «Чи зможете в розгадати?» вибираються випадково з опублікованих зареєстрованими користувачами.

# **ЗАСОБИ ДІАГНОСТИКИ НАВЧАЛЬНИХ ДОСЯГНЕНЬ СТУДЕНТІВ**

![](_page_59_Picture_179.jpeg)

![](_page_60_Picture_112.jpeg)

# **ЗАСОБІВ НАВЧАННЯ**

1. http://learningapps.org – створення та перегляд вправ

2. ІКТ-технології - САЙТ ДЛЯ ПЕДАГОГІВ ДНЗ. Дотримання правил безпеки застосування ІКТ [Електронний ресурс]. – Режим доступу: https://sites.google.com/site/sajtdlapedagogivdnz/home/ikt-tehnologiie

3. Таран І.Б. Сучасні інформаційно-комунікаційні технології в дошкільній освіті: навчальний посібник з дисципліни «Сучасні інформаційні технології в дошкільній освіті» Бердянськ: Видавець Ткачук А.В., 2015 . – 168 с. : іл. 23, табл. 18, бібліогр. 46 назв. ISBN 978-617-7291-00-7

4. Методичні рекомендації для контролю якості знань студентів спеціальності «Дошкільна освіта» ОКР «Магістр» та «Спеціаліст» з дисципліни «Сучасні інформаційно-комунікаційні технології в дошкільній освіті»

5. МЕТОДИЧНІ ВКАЗІВКИ до виконання практичних та самостійних робіт з дисципліни «Сучасні інформаційно-комунікаційні технології в освіті» для здобувачів вищої освіти за освітнім ступенем «Магістр» спеціальність 073 Менеджмент. Управління закладом загальної середньої освіти». / Укладач: Тимофєєва І.Б. Маріуполь: МДУ, 2019. 8 с.

![](_page_61_Picture_127.jpeg)

# **Інформаційні матеріали бібліотеки по забезпеченню навчальними підручниками (посібниками) з дисципліни**